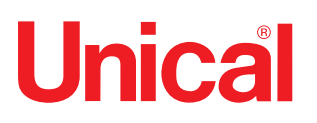

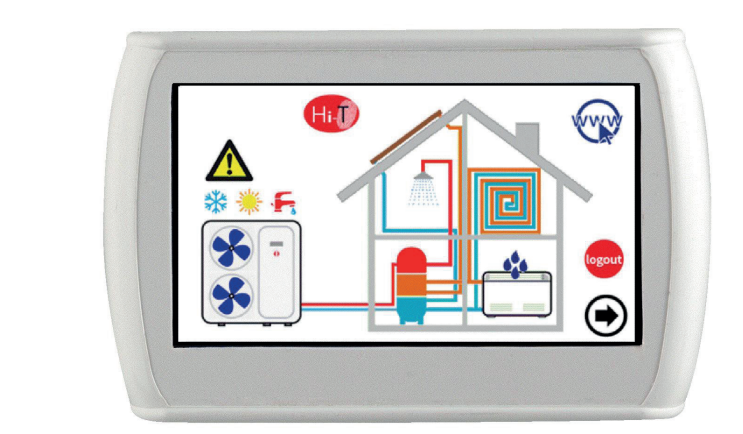

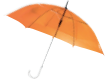

# TOUCH SCREEN\_N

Controllo Centralizzato LCD Touch Screen

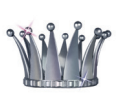

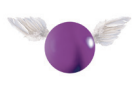

# **ISTRUZIONI D'USO PER L'INSTALLATORE E L'UTENTE**

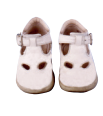

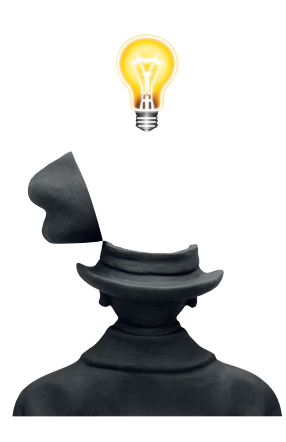

# **INDICE**

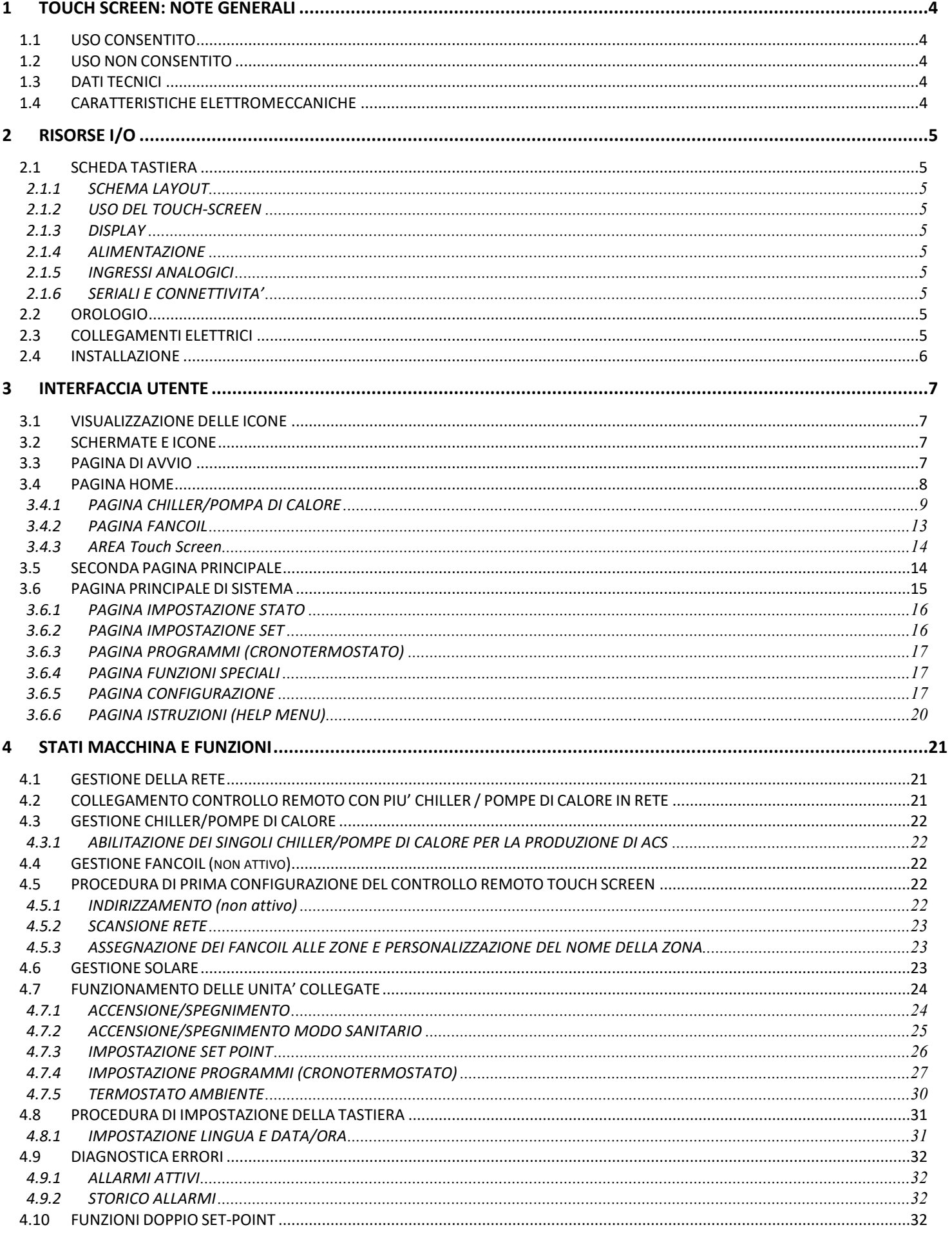

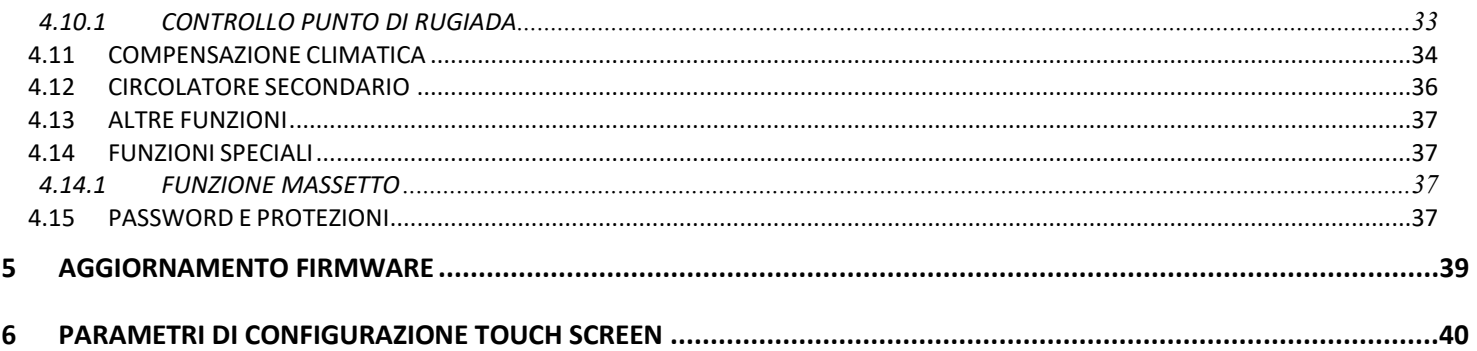

# <span id="page-3-1"></span><span id="page-3-0"></span>**1 Touch Screen: NOTE GENERALI**

## **1.1 USO CONSENTITO**

Il controllo remoto touch screen permette la gestione centralizzata di una rete di chiller/pompa di calore. Può essere anche utilizzata per funzioni parziali (per esempio come pannello remoto per un singolo chiller/pompa di calore o come termostato ambiente).

Esso integra sensori di umidità e temperatura per l'analisi termo igrometrica dell'ambiente e la gestione del doppio set point per gli impianti radianti a pavimento che utilizzano un sistema di deumidificazione.

L'interfaccia molto intuitiva semplifica l'utilizzo del controllo; tutte le funzioni sono facilmente impostabili grazie all'utilizzo di sinottici di immediata comprensione.

Il controllo remoto monitora e interroga periodicamente la rete, è presente un tempo di ciclo che intercorre tra la segnalazione o richiesta di comando e l'attivazione della funzione, il tempo ciclo dipende dalla grandezza della rete di fancoil e-o pompe di calore. Per le unità multicircuito sono visualizzabili solo le risorse e parametri del primo circuito.

#### <span id="page-3-2"></span>**1.2 USO NON CONSENTITO**

Qualsiasi uso diverso da quello consentito è VIETATO.

#### <span id="page-3-3"></span>**1.3 DATI TECNICI**

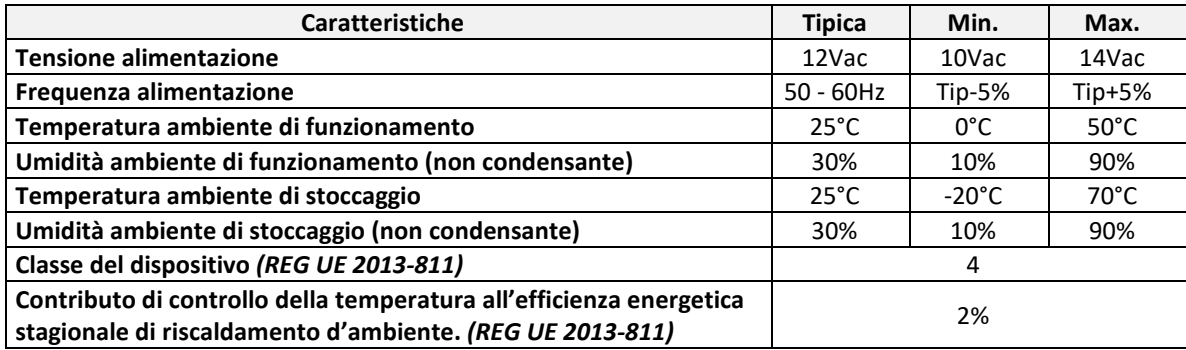

#### <span id="page-3-4"></span>**1.4 CARATTERISTICHE ELETTROMECCANICHE**

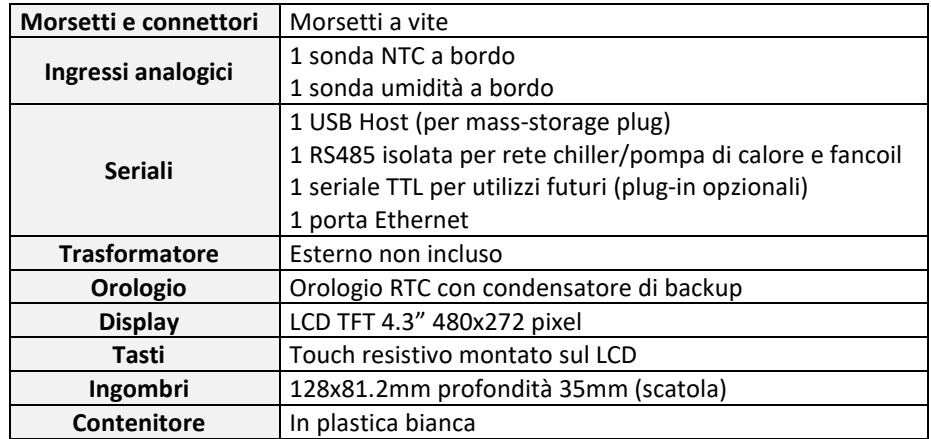

# <span id="page-4-1"></span><span id="page-4-0"></span>**2 RISORSE I/O**

### <span id="page-4-2"></span>**2.1 SCHEDA TASTIERA**

#### **2.1.1 SCHEMA LAYOUT**

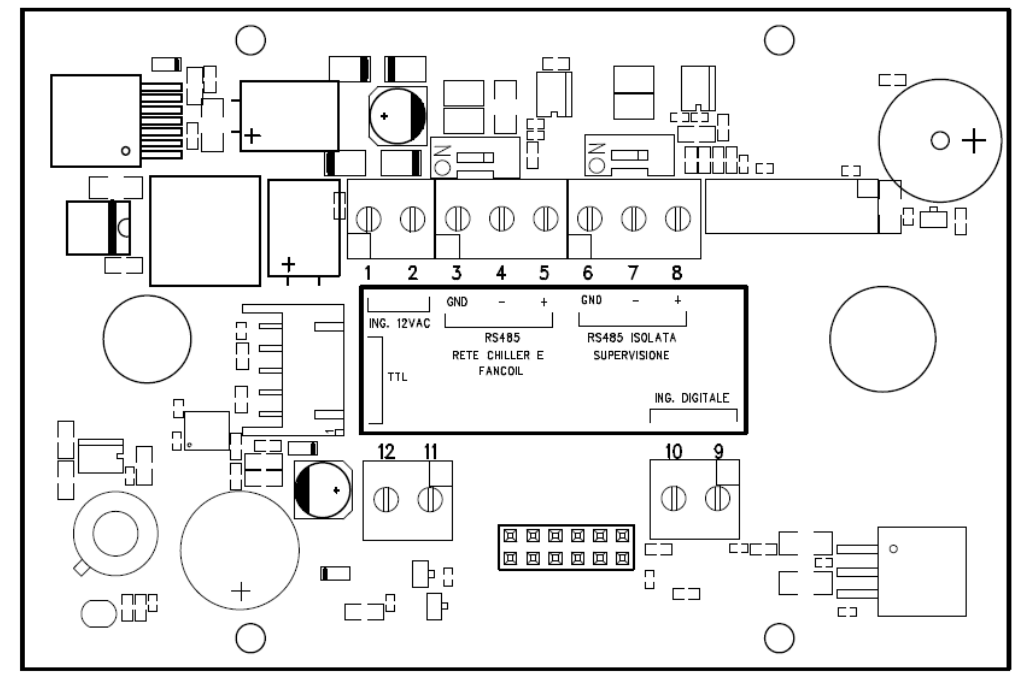

Figura 1. Schema layout

#### <span id="page-4-3"></span>**2.1.2 USO DEL TOUCH-SCREEN**

L'interfaccia presenta un touch-screen resistivo applicato sul LCD con aree sensibili contestuali al contenuto della videata attiva. Esso consente di selezionare gli elementi o eseguire le funzioni con facilità.

Non esercitare troppa pressione sul touch-screen con le dita e non utilizzare oggetti affilati sul touch-screen. Farlo potrebbe danneggiare il touch-screen o causarne il malfunzionamento.

Si consiglia di esercitare pressioni deboli e non troppo rapide sullo schermo e di prendere dimestichezza con l'uso del touch-screen stesso, calibrando bene il tocco con le dita sulle aree sensibili delle schermate.

<span id="page-4-4"></span>Non mettere il touch-screen a contatto con altri dispositivi elettrici. Le scariche elettrostatiche possono causarne il malfunzionamento.

#### **2.1.3 DISPLAY**

<span id="page-4-5"></span>Il display è un LCD TFT in formato 16/9 con diagonale 4.3". La risoluzione è di 480 x 272 pixel. L'LCD viene gestito con profondità di colore a 16bit (65535 colori).

#### **2.1.4 ALIMENTAZIONE**

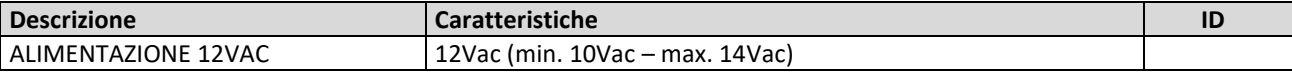

#### **2.1.5 INGRESSI ANALOGICI**

<span id="page-4-6"></span>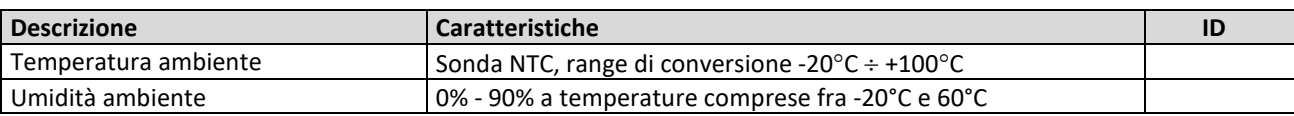

#### **2.1.6 SERIALI E CONNETTIVITA'**

<span id="page-4-7"></span>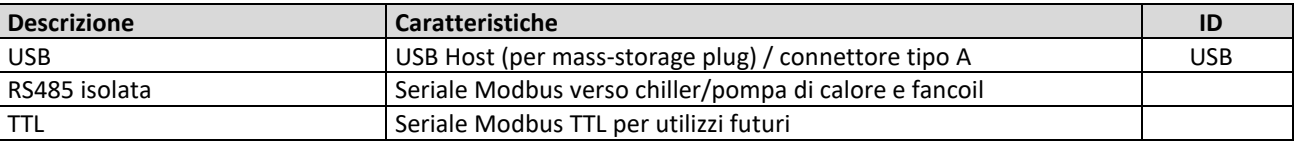

#### <span id="page-4-8"></span>**2.2 OROLOGIO**

<span id="page-4-9"></span>E' presente un orologio con batteria di backup.

#### **2.3 COLLEGAMENTI ELETTRICI**

Morsetti 1 e 2: collegare alimentazione 12 Vac.

Morsetti 3-4-5: collegare il bus RS-485: morsetto 3 con GNDR, morsetto 4 con R- e morsetto 5 con R+.

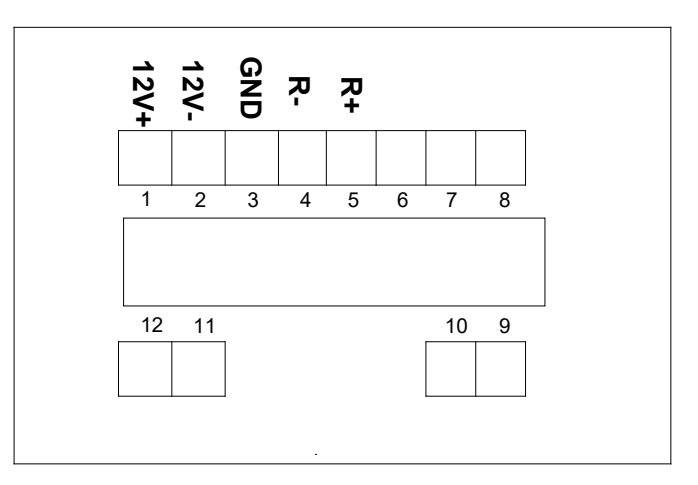

Figura 2. Interfaccia elettrica touch screen

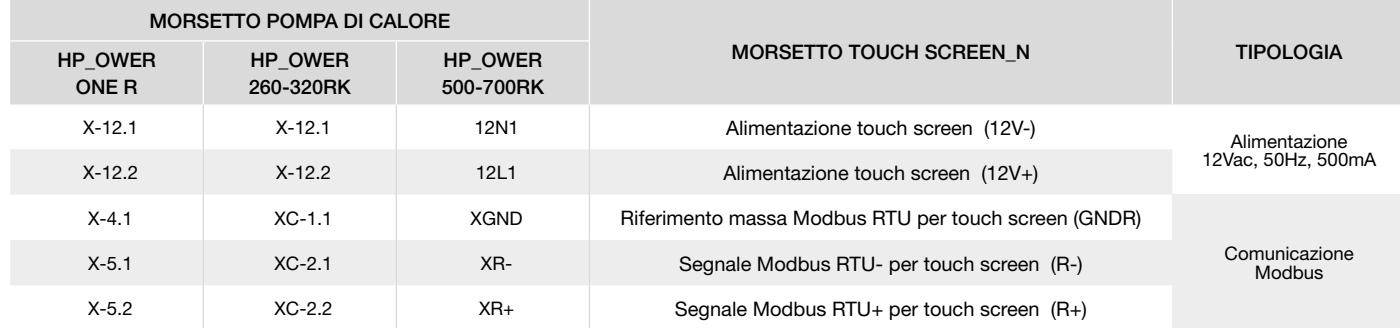

#### <span id="page-5-0"></span>**2.4 INSTALLAZIONE**

Il controllo Touch Screen é adibito per il fissaggio a parete secondo lo standard DIN 503.

Nella parte posteriore del controllo sono presenti alcune asole preforate da staccare esercitandovi una pressione con un cacciavite, in maniera tale da ricavare i fori utili al fissaggio. Delle 6 asole, utilizzare solamente le 2 asole più esterne della serie orizzontale (vedi figura).

Prima di effettuare tale operazione, aprire il controllo stesso, applicando una leggera pressione nelle parti inferiore e superiore del controllo, in modo da separare il pannello posteriore da quello anteriore.

Utilizzare il pannello posteriore e applicare i fori nelle due asole indicate in figura sotto.

Non usare direttamente il pannello come dima per effettuare i fori sulla parete, l'elettronica potrebbe danneggiarsi durante tale operazione.

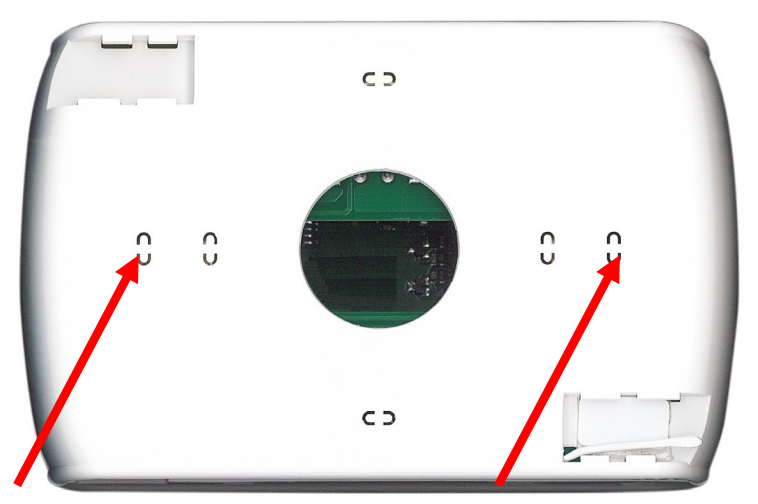

Figura 3. Asole per il fissaggio a parete

# <span id="page-6-0"></span>**3 INTERFACCIA UTENTE**

La tastiera nasce per essere utilizzata in varie modalità:

- Pannello di interfaccia (di macchina) per un singolo chiller/pompa di calore
- Gestore di rete di chiller/pompa di calore
- Gestore di rete di chiller/pompa di calore e fancoil
- Gestore di rete di fancoil (funzione non attiva)

Per gestire la modularità del sistema, l'interfaccia utente prevede una pagina principale riassuntiva dell'impianto che riporta in modo dinamico le risorse presenti e nasconde quelle non disponibili nella configurazione corrente. L'interfaccia prevede inoltre una seconda pagina riassuntiva comprendente tutti i valori di temperature e umidità rilevati nel sistema. Tramite i menu si accede a:

• Configurazione dell'impianto

- Stati delle singole unità
- Impostazioni di zone, macchine o impianto

In alternativa si può accedere in modo diretto dalla pagina principale alle informazioni dettagliate premendo sulla zona del display dove sono riportate le informazioni riassuntive. Per esempio, premendo sulla zona dove sono riportate le informazioni principali della pompa di calore si entra nel menù stati della pompa di calore.

#### <span id="page-6-1"></span>**3.1 VISUALIZZAZIONE DELLE ICONE**

Tutte le icone presenti nelle varie schermate possono comparire colorate o de-saturate di colore, come per l'icona riportata di seguito a titolo di esempio:

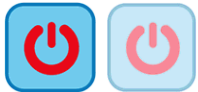

 La saturazione di colore indica che l'icona è utilizzabile; se premuta, viene eseguita la funzione per la quale l'icona è predisposta. La trasparenza indica invece che l'icona non è utilizzabile e qualsiasi tocco su di essa non comporta alcuna azione.

Per quanto riguarda la barra laterale a scorrimento che compare nella sinistra delle schermate relative alle singole unità collegate in rete (vedi Paragrafi [3.4.1.3\)](#page-11-0), se un'icona vi appare colorata, la relativa funzione è abilitata e in quel specifico momento è attiva (ad esempio, se l'icona "antigelo acqua" del chiller/pompa di calore è presente e colorata, come raffigurato sotto, le resistenze scaldanti dello scambiatore a piastre del chiller/pompa di calore sono accese).

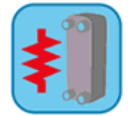

Se l'icona, invece, appare ma è trasparente, la relativa funzione è abilitata ma non è attualmente attiva (ad esempio se l'icona "antigelo acqua" del chiller/pompa di calore appare trasparente, come raffigurato sotto, le resistenze scaldanti dello scambiatore a piastre sono correttamente impostate e abilitate al funzionamento, ma in quel dato momento sono spente).

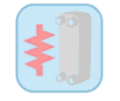

#### <span id="page-6-2"></span>**3.2 SCHERMATE E ICONE**

Le schermate potrebbero presentare alcune differenze rispetto a quanto illustrato di seguito. L'Azienda si riserva la facoltà di apportare modifiche e aggiornamenti rispetto a quanto indicato nel presente manuale.

#### <span id="page-6-3"></span>**3.3 PAGINA DI AVVIO**

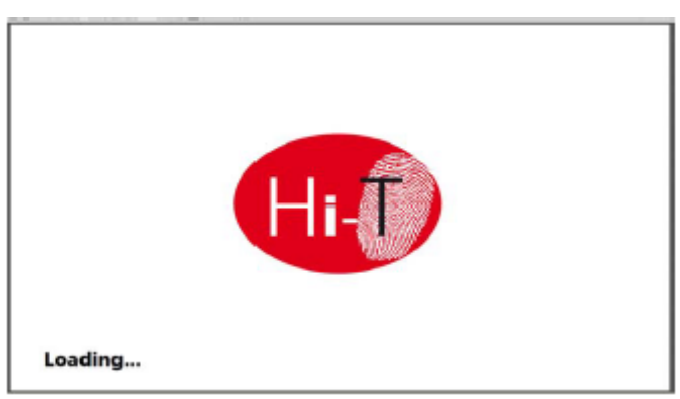

Figura 4. Pagina di avvio

All'accensione di Touch Screen, compare uno splash screen con logo per lasciare il tempo di caricamento al sistema.

# <span id="page-7-0"></span>**3.4 PAGINA HOME**

La Pagina principale ha l'aspetto seguente:

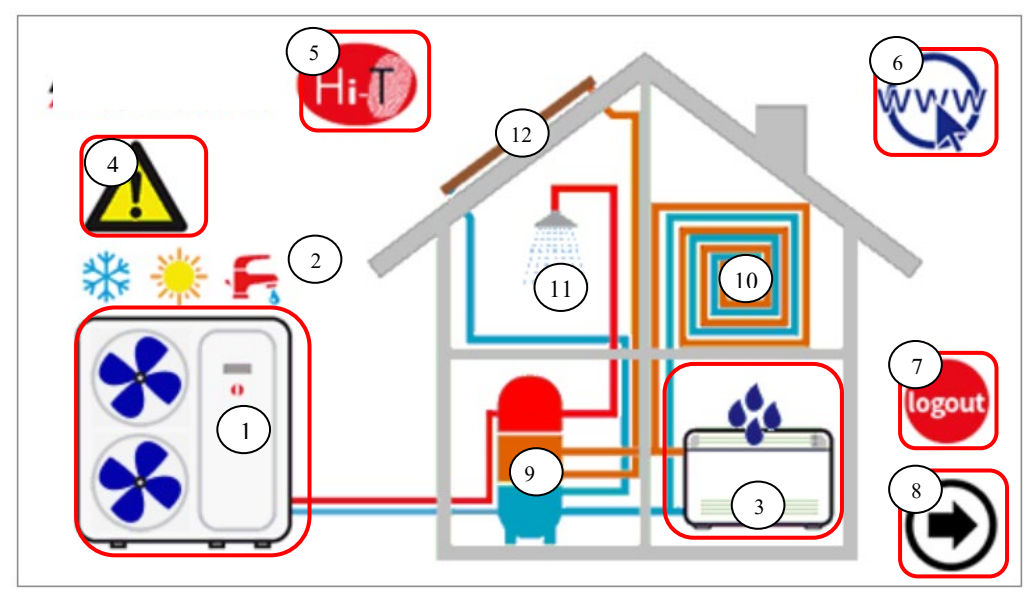

Figura 5. Pagina Home – significato indicazioni

<span id="page-7-1"></span>Dalla pagina principale si accede alle schermate delle varie utenze, semplicemente toccando la risorsa riportata graficamente. Le aree sensibili (indicate in figura da riquadri rossi) e le indicazioni riportate in questa schermata sono:

- **1.** Chiller/pompa di calore (per le unità multicircuito sono visualizzabili solo le risorse del primo circuito)
- **2.** Segnalazione stato e modo del sistema
- **3.** Fancoil (con eventuale segnalazione di stato deumidificazione attivo)
- **4.** Segnalazione allarmi attivi nel sistema
- **5.** Nome tastiera (accesso a indicazioni su versione firmware)
- **6.** Configurazione rete ethernet
- **7.** Log-out (simbolo intermittente se attivo)
- **8.** Freccia di navigazione, pagina successiva.

Graficamente, sono inoltre riportate indicazioni sulla presenza o meno delle seguenti utenze:

- **9.** Accumuli (impianto o, se presente, accumulo solare)
- **10.** Pannelli radianti
- **11.** Sanitario
- **12.** Solare.

Nella schermata principale, infatti, compaiono solamente le utenze presenti e correttamente installate nella rete o le segnalazioni attive al momento della visualizzazione.

Se, ad esempio, la rete è costituita unicamente da uno o più chiller/pompe di calore non adibito/i alla produzione di ACS e senza accumulo, la schermata riporta graficamente la presenza del chiller/pompe di calore, ma internamente alla casa non compaiono altre utenze; l'aspetto è dunque il seguente (Figura 6. Pagina Home – [solo chiller collegati in rete\)](#page-8-1):

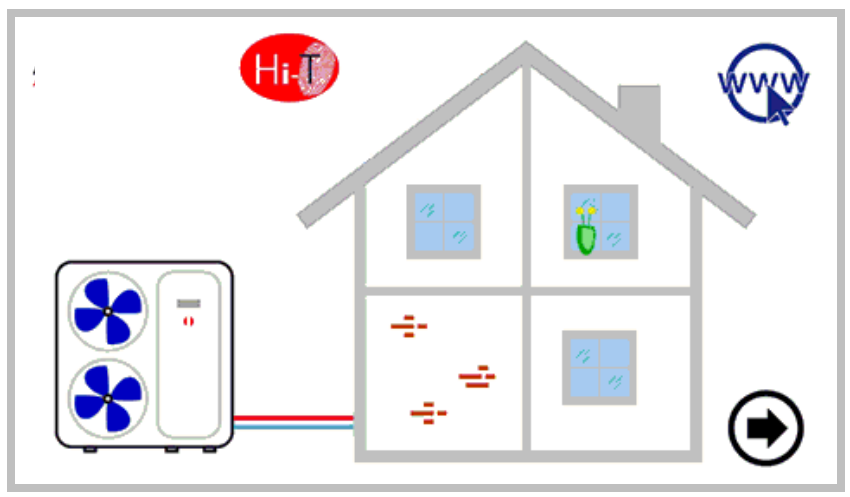

<span id="page-8-1"></span>Figura 6. Pagina Home – solo chiller collegati in rete

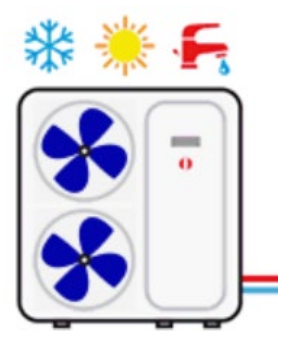

Figura 7. Chiller/pompa di calore

Facendo riferimento alla figura riportata sopra, si veda che da essa si possono ricavare le seguenti informazioni:

- presenza di chiller/pompa di calore collegati in rete (se toccando sul chiller/pompa di calore si accede alle schermate dedicate ai chiller/pompa di calore stessi);
- estimolo di funzionamento dei chiller/pompa di calore (inverno , estate , sanitario , off se non compare modo di funzionamento dei chiller/pompa di calore (inverno , estate , sanitario , off se non compare nessuno dei tre simboli precedenti);
- stato di funzionamento dei chiller/pompa di calore (compressore in funzione): il funzionamento dei chiller/pompa di calore è indicato graficamente dalla rotazione  $\left\langle \right\rangle$  delle ventole).

Inoltre, direttamente nella prima pagina di home, si possono ricavare le seguenti informazioni relativamente ai fancoil:

- presenza di fancoil collegati in rete, se compare il simbolo del fancoil [\(Figura 8. Fancoil collegati in rete\)](#page-8-2);
- <span id="page-8-2"></span>• funzionamento in deumidificazione dei fancoil, se appare il simbolo delle gocce sul fancoil [\(Figura 9. Fancoil in](#page-8-3)  [deumidificazione\)](#page-8-3).

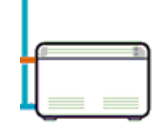

Figura 8. Fancoil collegati in rete

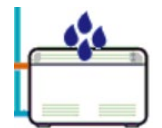

Figura 9. Fancoil in deumidificazione

#### <span id="page-8-3"></span><span id="page-8-0"></span>**3.4.1 PAGINA CHILLER/POMPA DI CALORE**

Dalla pagina principale, toccando il simbolo del chiller/pompa di calore (area sensibile numero 1, [Figura 5. Pagina Home –](#page-7-1)  [significato indicazioni\)](#page-7-1), si accede alla schermata relativa ai chiller/pompa di calore presenti nella rete.

Da qui si accede a tutte le informazioni relative al funzionamento dei chiller/pompa di calore ed è pure possibile identificare in maniera univoca ciascun chiller/pompa di calore presente, assegnando a ciascuno di essi un nome.

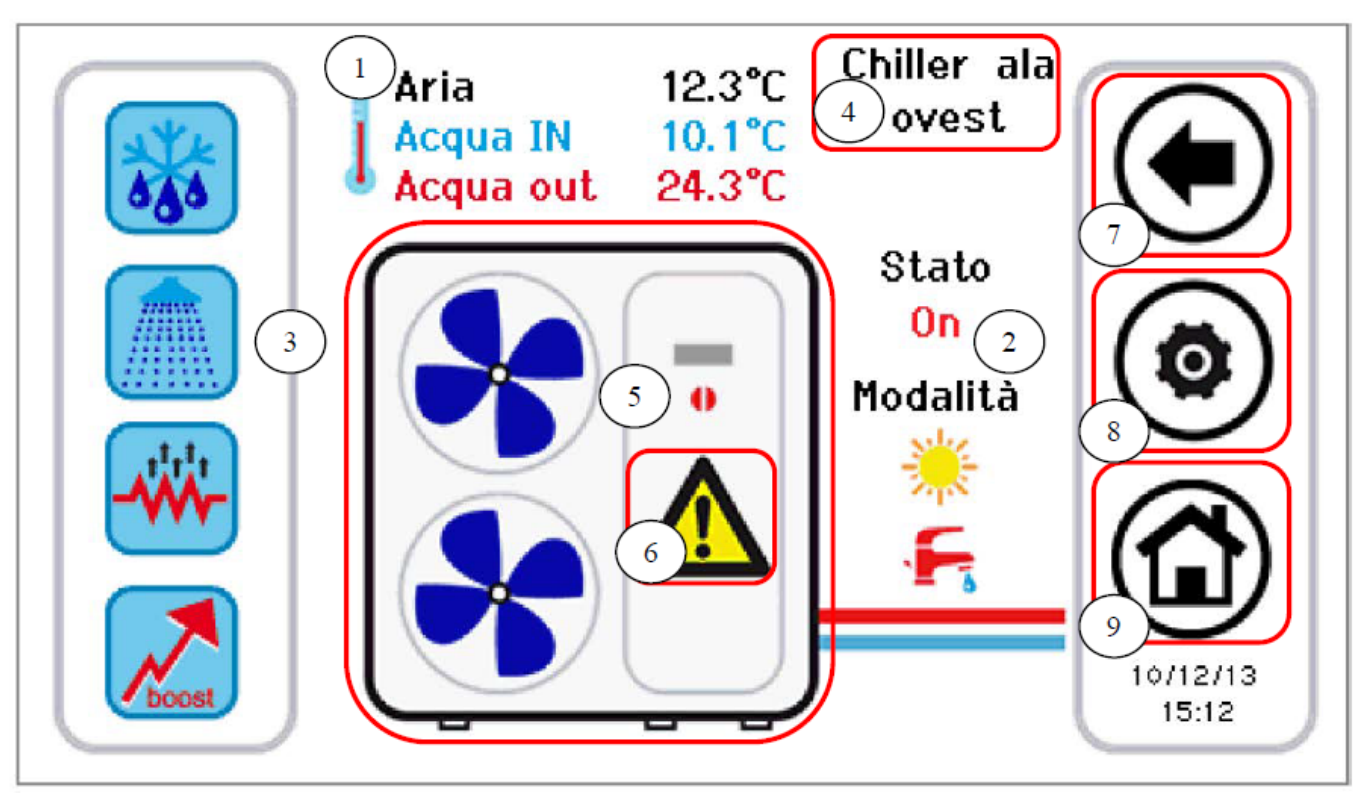

Figura 10. Pagina chiller/pompa di calore – informazioni e aree sensibili

<span id="page-9-0"></span>Le informazioni riportate nella pagina chiller/pompa di calore sono:

- **1.** Temperature lette nei chiller/pompa di calore (relative ad un specifico chiller/pompa di calore):
	- a. Temperatura aria (°C)
	- b. Temperatura acqua ingresso (°C)
	- c. Temperatura acqua uscita (°C)
- **2.** Stato e modalità di funzionamento relativi ad uno specifico chiller/pompa di calore
- **3.** Funzioni attive e/o attivabili (nella barra a scorrimento di sinistra)

Le aree sensibili (indicate in figura da riquadri rossi) in questa schermata sono:

- **4.** Nome chiller/pompa di calore (ad ogni singola pressione su di esso, si passa all'unità chiller/pompa di calore successiva presente in rete; con pressione prolungata si può rinominare il chiller/pompa di calore visualizzato)
- **5.** Chiller/pompa di calore (con segnalazione funzionamento data da rotazione delle ventole); da qui si accede ad un'ulteriore pagina di informazioni relative a quel specifico chiller/pompa di calore
- **6.** Allarmi attivi dell'unità visualizzata
- **7.** Icone della barra laterale di navigazione
- **8.** Icone della barra laterale di navigazione
- **9.** Icone della barra laterale di navigazione

#### **3.4.1.1 ASSEGNAZIONE DEI NOMI AI CHILLER / POMPA DI CALORE**

Per l'assegnazione del nome ad un chiller/pompa di calore, occorre navigare fra le pagine dei chiller/pompa di calore collegati in rete fino ad arrivare alla pagina relativa al chiller/pompa di calore cui si desidera cambiare nome: per far questo applicare singole pressioni nell'area sensibile **4** indicata in [Figura](#page-9-0) 10. Una volta individuato il chiller/pompa di calore, tenere premuto per qualche secondo nella stessa area **4**. Comporre poi nella tastiera che appare il nome desiderato.

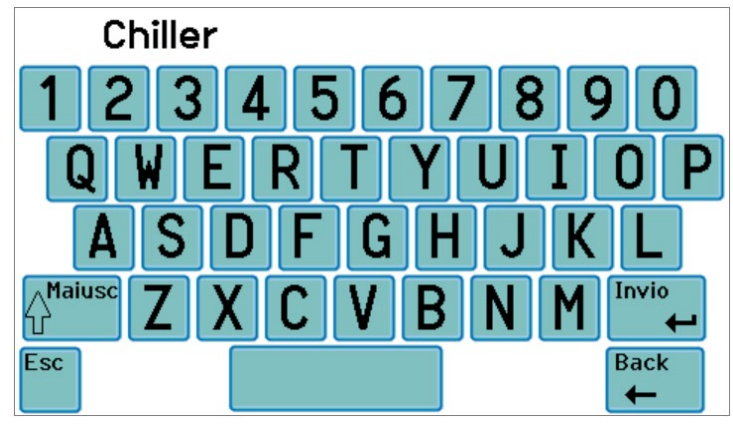

Figura 11. Inserimento nome chiller/pompa di calore

Il nome del chiller/pompa di calore può avere al massimo 13 caratteri.

#### **3.4.1.2 AREA CHILLER/POMPA DI CALORE**

L'area **5** indicata in [Figura 1](#page-9-0)0 dà indicazioni sul funzionamento (compressore in funzione) del chiller/pompa di calore considerato,

visualizzando graficamente la rotazione delle ventole).

Premendo sull'area 5 di [Figura 1](#page-9-0)0 si accede ad un'ulteriore schermata che riporta una lista di dati letti in tempo reale relativi al funzionamento del chiller in considerazione:

- Temperatura acqua ingresso (°C)
- Temperatura acqua uscita (°C)
- Temperatura sonda sanitaria (se presente e configurata, °C).

Accedendo alla stessa pagina con diritti di accesso manutentore o costruttore (per abilitare il diritto di accesso, premere sull'icona

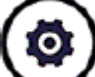

"configurazione" presente sull'area sensibile **8** di [Figura](#page-9-0) ed impostare la password manutentore/costruttore), i dati visualizzati in tempo reale sono:

- Temperatura acqua ingresso (°C)
- Temperatura acqua uscita (°C)
- Temperatura sonda sanitaria (se presente e configurata)
- Alta pressione (bar)
- Bassa pressione (bar)
- Velocità compressore (Hz)
- Apertura valvola espansione (step)
- Velocità ventilatore (%)
- Velocità pompa (%)
- Surriscaldamento (°C)
- Ore funzionamento compressore (Hr)
- Ore funzionamento pompa (Hr)

#### **3.4.1.3 AREA BARRA DELLE FUNZIONI CHILLER / POMPE DI CALORE**

<span id="page-11-0"></span>Nella Barra laterale di sinistra, a scorrimento, sono presenti icone che simboleggiano le funzioni attive e/o attivabili nel chiller/pompa di calore preso in considerazione. In particolare:

Icona colorata = funzione attiva,

Icona de-saturata = funzione configurata sulla macchina ma attualmente non attiva.

Di seguito viene riportata una tabella con le icone che possono apparire nella bara laterale di scorrimento. La presenza o assenza dell'icona nella barra laterale sarà determinata dall'abilitazione o dalla disabilitazione della funzione relativa a bordo del chiller/pompa di calore.

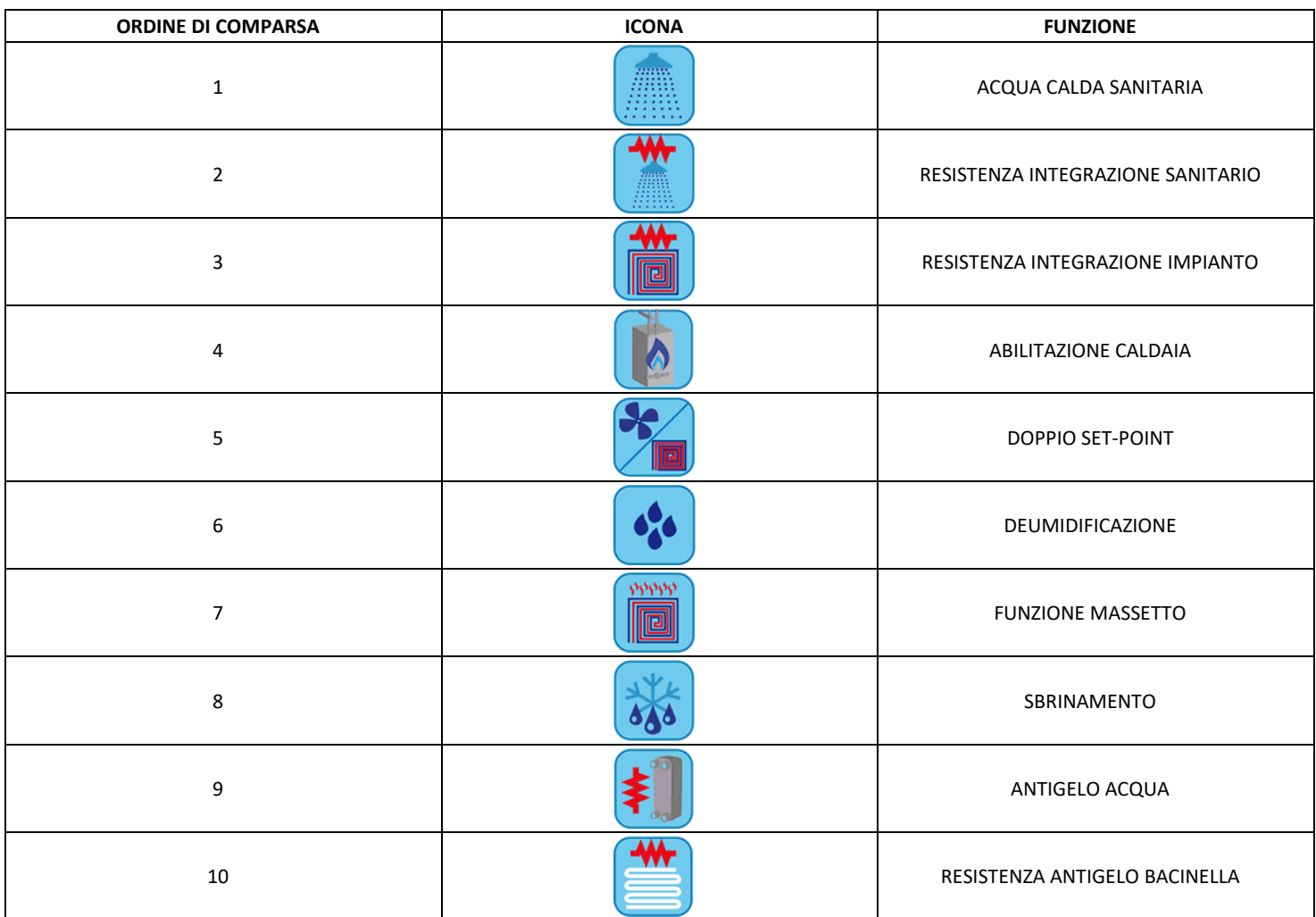

Tabella 1. Ordine di comparsa delle icone nella barra delle funzioni chiller/pompa di calore

#### **3.4.1.4 AREA BARRA DI NAVIGAZIONE**

Nella barra che appare nella parte di destra della pagina chiller/pompa di calore, sono riportate tre icone per la navigazione fra le pagine, oltre a data e ora:

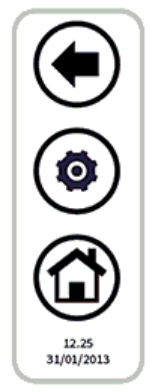

La prima icona in alto permette di tornare alla schermata precedente, la seconda permette di abilitare tramite password diritti di accesso manutentore o costruttore ad informazioni ulteriori in lettura in tempo reale relative all'unità, l'ultima permette di tornare alla schermata di Home.

<span id="page-12-0"></span>Se un'icona appare trasparente, essa non è accessibile.

#### **3.4.2 PAGINA FANCOIL**

Dalla pagina principale, toccando il simbolo del fancoil (area sensibile numero 3, [Figura 5\)](#page-7-1), si accede alla schermata relativa ai fancoil presenti nella rete.

Da qui si accede a tutte le informazioni relative al funzionamento dei singoli fancoil, identificati per zona di appartenenza e numero identificativo del singolo fancoil.

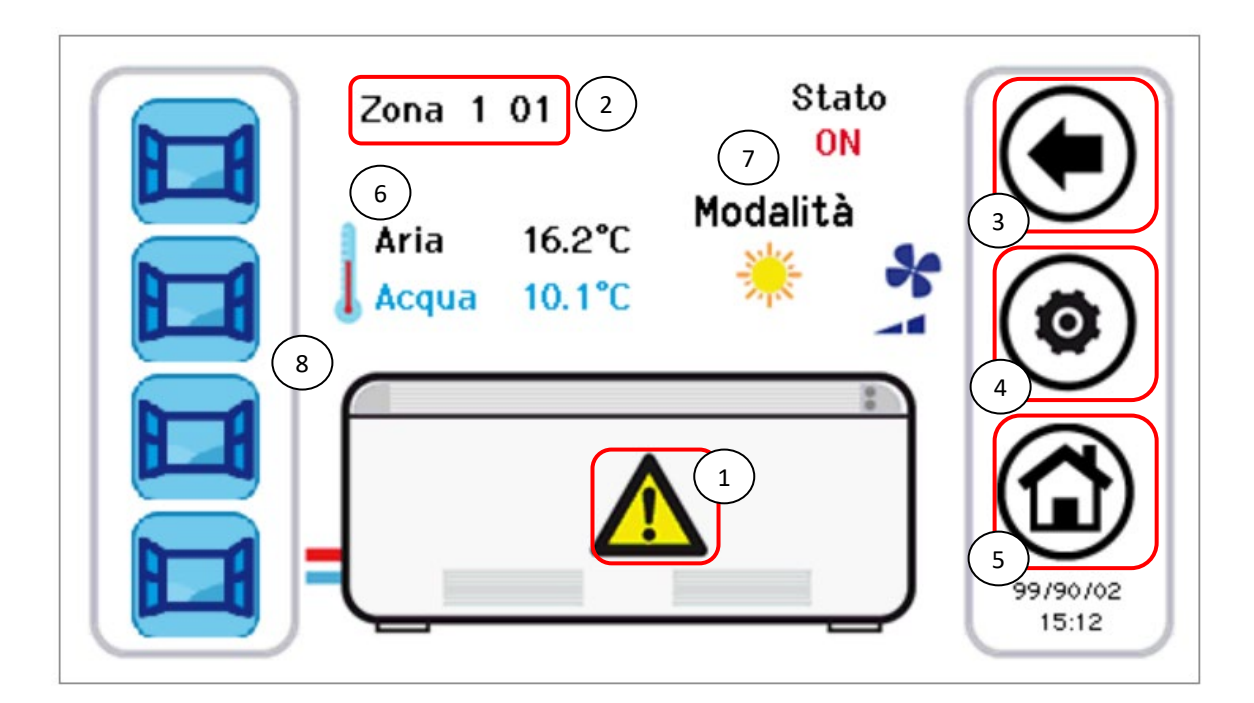

Figura 12. Informazioni e aree sensibili pagina fancoil

Le aree sensibili (indicate in figura da riquadri rossi) in questa schermata sono:

- **1.** Allarmi attivi dell'unità visualizzata
- **2.** Nome fancoil (vengono riportati il nome della zona cui appartiene il fancoil e il numero identificativo del fancoil; ad ogni singola pressione sull'area nome, si passa all'unità fancoil successiva presente in rete)
- **3. 4. e 5.** Barra di navigazione

Le informazioni riportate nella pagina fancoil sono:

- **6.** Temperature lette nelle zone fancoil (media delle temperature dei fancoil della zona)
	- a. Temperatura aria (°C)
		- b. Temperatura acqua ingresso (°C)
- **7.** Stato e modalità di funzionamento relativi ad uno specifico fancoil (con velocità ventola)
- **8.** Funzioni attive e/o attivabili (nella barra a scorrimento di sinistra)

Premendo sul tasto configurazione (Area sensibile **4**) si accede all'impostazione della ventilazione. La ventilazione viene modificata per zone, quindi cambiando la ventilazione di 1 fancoil di una determinata zona si applica la modifica all'intera zona. La pagina d'impostazione della ventilazione appare così:

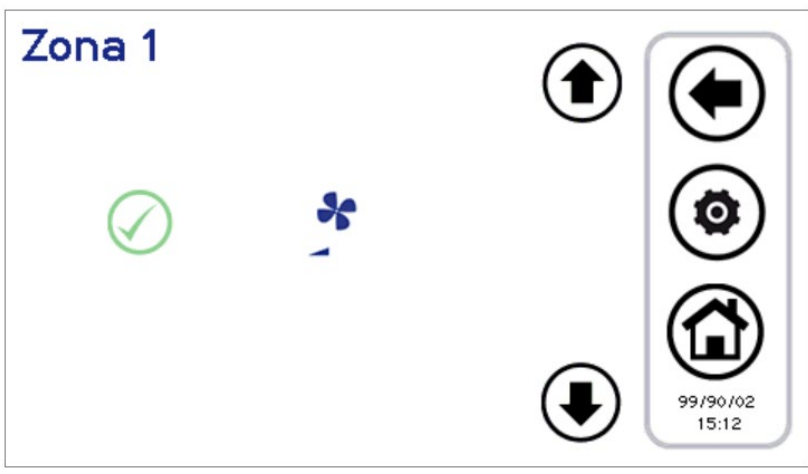

Figura 13. Configurazione velocità ventilazione

Le velocità impostabili sono:

- Velocità minima
- Velocità media
- Velocità massima
- Regolazione automatica (auto-mode)

Con le frecce su e giù si sceglie la velocità, con il tasto verde  $\blacklozenge$  si dà la conferma del valore impostato.

#### **3.4.2.1 AREA BARRA DELLE FUNZIONI FANCOIL**

Nella Barra laterale di sinistra, a scorrimento, sono presenti icone che simboleggiano le funzioni attive e/o attivabili nel fancoil preso in considerazione. In particolare:

Icona colorata = funzione attiva,

Icona sbiadita = funzione configurata sull'unità ma attualmente non attiva.

Di seguito viene riportata una tabella con le icone che possono apparire nella bara laterale di scorrimento. La presenza o assenza dell'icona nella barra laterale sarà determinata dall'abilitazione o disabilitazione della funzione cui si riferisce a bordo del fancoil.

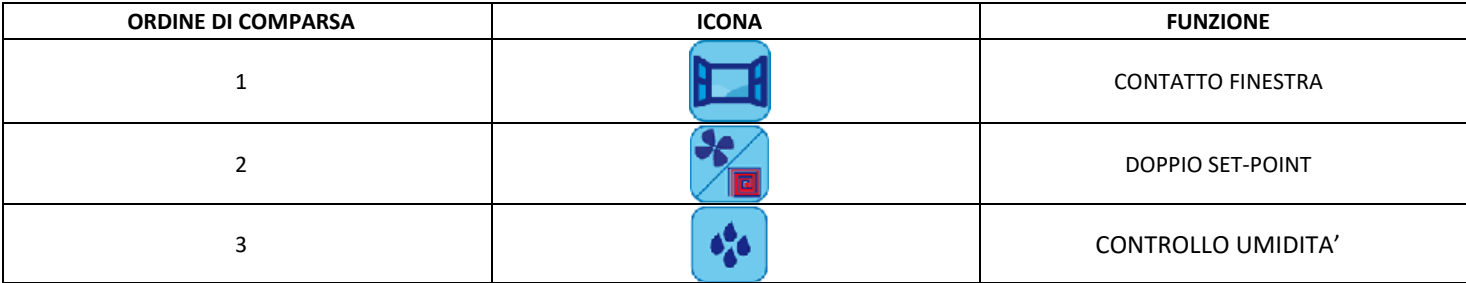

Tabella 2. Ordine di comparsa delle icone nella barra delle funzioni fancoil

#### <span id="page-13-0"></span>**3.4.3 AREA Touch Screen**

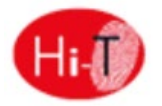

Premendo sull'area sensibile **5** della [Figura 5,](#page-7-1) si ha l'accesso ad una schermata indicante la versione e la data di rilasciato del firmware installato.

#### <span id="page-13-1"></span>**3.5 SECONDA PAGINA PRINCIPALE**

Dalla Pagina Home, toccando la freccia di navigazione verso la schermata successiva, si accede ad una seconda schermata riportante tutte le rilevazioni effettuate dalle sonde di temperatura e dalle sonde di umidità presenti nel sistema.

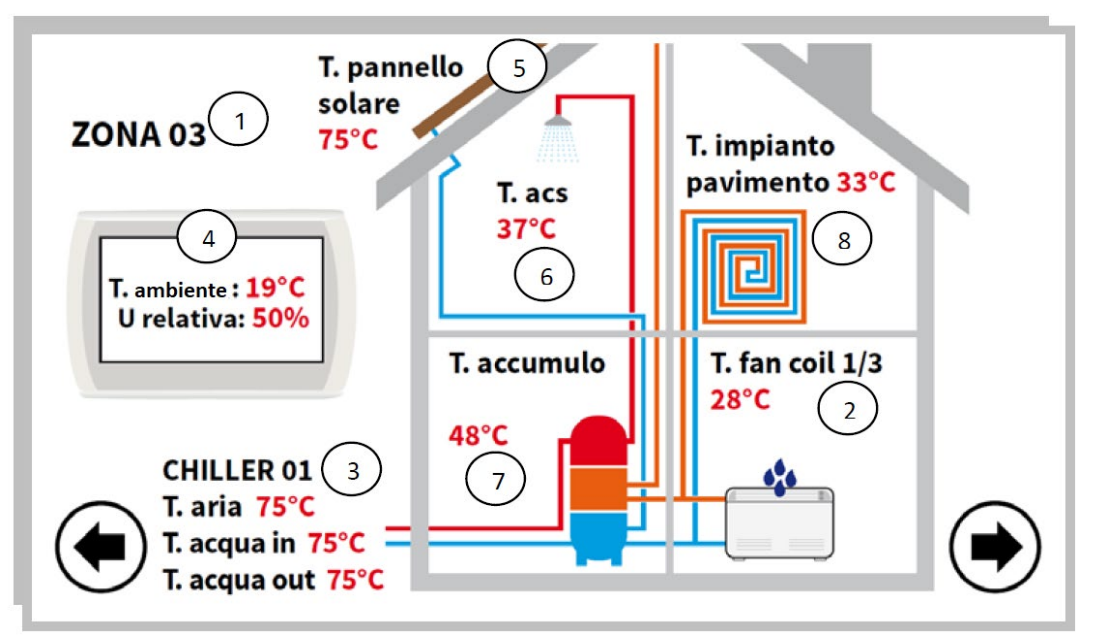

Figura 15. Seconda pagina principale

Facendo riferimento alla figura riportata sopra:

- Il campo **1** indica la zona cui si sta facendo riferimento. Applicando una pressione su di esso si progredisce alla zona successiva, scorrendo in maniera ciclica tutte le zone impostate.
- Il campo **2** indica il fancoil cui si fa riferimento all'interno della zona selezionata da campo 1; premendo su di esso l'indice di fan coil nella zona selezionata progredisce in maniera ciclica, indicando via via tutti i fancoil della zona. Per ogni fancoil è riportata la rilevazione sulla temperatura della sonda d'aria. Tali indicazioni compaiono solo se ci sono fancoil configurati nel sistema.
- Il campo **3** indica il chiller/pompa di calore cui si fa riferimento; premendo su di esso l'indice del chiller progredisce a rotazione, passando agli altri chiller/pompa di calore collegati in rete. Per ogni chiller/pompa di calore sono riportate le rilevazioni sulla temperatura dell'acqua di mandata e di ritorno del chiller/pompa di calore e sulla temperatura dell'aria rilevate dalle sonde bordo-macchina.
- Nel campo **4** sono riportate la temperatura ambiente e l'umidità relativa rilevate dalle sonde integrate nel Touch Screen cui si fa riferimento.
- Il campo **5** indica la presenza nel sistema di pannelli solari; viene riportata quindi l'indicazione sulla temperatura del pannello. Tali indicazioni appaiono solo se nel sistema è configurata un'unità pannello solare.
- Il campo **6** indica l'abilitazione alla produzione di acqua calda sanitaria del chiller/pompa di calore selezionato. E' indicata la temperatura dell'acqua calda sanitaria prodotta.
- Il campo **7** indica la presenza di un accumulo collegato al chiller/pompa di calore selezionato. Se attiva la funziona sonda remota acqua impianto, la termperatura visualizzata è quella dell'accumulo impianto. Se attiva la produzione di acqua calda sanitaria la temperatura visualizzata è quella dell'accumulo sanitario. Se attiva la gestione solare la temperatura visualizzata è quella dell'accumulo solare.
- Il campo **8** indica la presenza di pannelli radianti a pavimento; questo campo è collegato all'abilitazione della funzione di doppio set-point.

In caso di sonde in errore o non correttamente configurate e collegate, appare l'indicazione d'errore.

**NOTA**: Presenza di accumulo sanitario è riferito al fatto che in rete sia presente una pompa di calore nella quale sia abilitato il funzionamento ACS.

#### <span id="page-14-0"></span>**3.6 PAGINA PRINCIPALE DI SISTEMA**

Dalla seconda pagina, toccando la freccia di navigazione verso la schermata successiva, si accede ad una terza schermata d'impostazioni generali, la "pagina principale di sistema", riportante le seguenti icone funzionali:

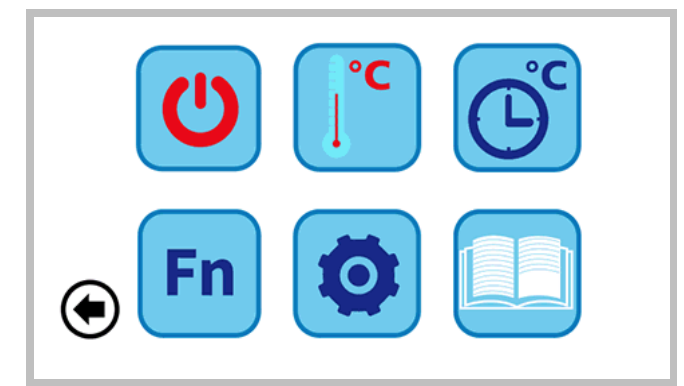

Figura 16. Pagina principale di sistema

In alto, da sinistra a destra:

- **1)** IMPOSTAZIONE STATO;
- **2)** IMPOSTAZIONE SET;
- **3)** PROGRAMMI E CRONOTERMOSTATO.

In basso, da sinistra a destra:

- **4)** FUNZIONI SPECIALI;
- **5)** CONFIGURAZIONE;
- **6)** ISTRUZIONI.

#### <span id="page-15-0"></span>**3.6.1 PAGINA IMPOSTAZIONE STATO**

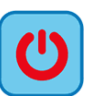

Premendo sull'icona riportata sopra, si accede alla pagina "Impostazione Stato".

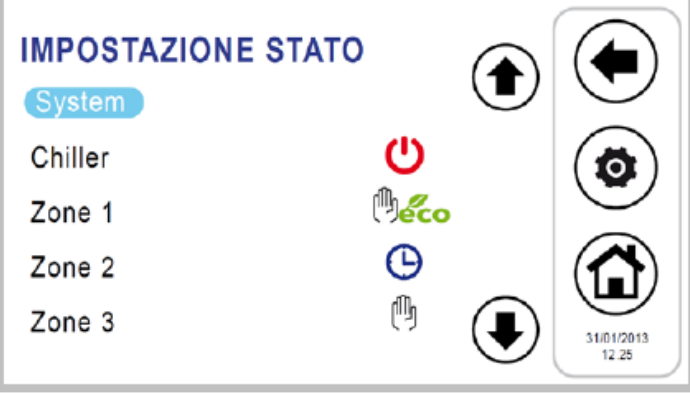

Figura 17. Pagina "Impostazione stato"

<span id="page-15-1"></span>Premendo su "System" è possibile impostare lo stato dell'intero sistema, altrimenti si può agire sulle singole unità.

#### **3.6.2 PAGINA IMPOSTAZIONE SET**

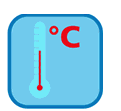

Premendo sull'icona riportata sopra, si accede alla pagina "Impostazione Set".

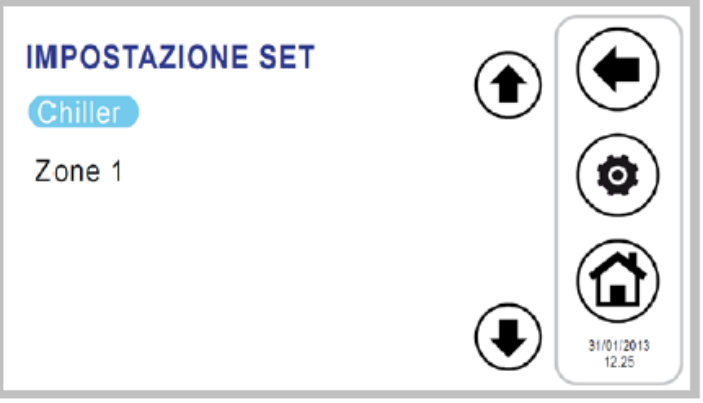

Figura 18. Pagina "Impostazione Set"

Da questa schermata è possibile impostare il set di chiller/Pompa di Calore e delle zone fancoil configurate. Se abilitati, si possono anche impostare il set per la produzione di acqua calda sanitaria (vedi Paragrafo [4.7.3\)](#page-25-0) e per preparatore rapido ACS, il secondo set-point (vedi Paragrafo [4.10\)](#page-31-3) e l'offset per la compensazione climatica (vedi Paragrafo [4.11\)](#page-33-0). E' anche possibile impostare il set durante l'utilizzo come termostato ambiente (vedi Paragraf[o 4.7.5\)](#page-29-0).

#### <span id="page-16-0"></span>**3.6.3 PAGINA PROGRAMMI (CRONOTERMOSTATO)**

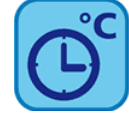

Premendo sull'icona riportata sopra si accede alla pagina "Programmi".

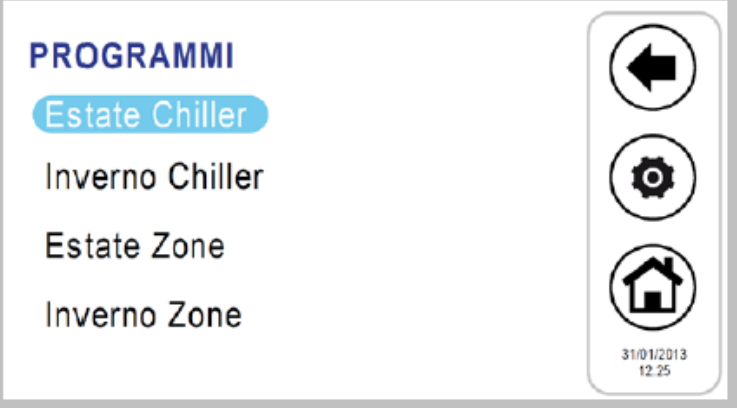

Figura 19. Pagina "Programmi"

Da questa pagina è possibile impostare la programmazione settimanale di chiller/pompe di calore e zone fancoil separatamente. Si può programmare anche il ciclo di antilegionella e la produzione di acqua calda sanitaria, se abilitata (vedi Paragrafi [4.7.4\)](#page-26-0).

#### <span id="page-16-1"></span>**3.6.4 PAGINA FUNZIONI SPECIALI**

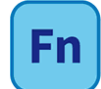

Premendo sull'icona riportata sopra si accede alla Pagina "Funzioni speciali" (vedi Paragrafo [4.14\)](#page-36-1).

#### <span id="page-16-2"></span>**3.6.5 PAGINA CONFIGURAZIONE**

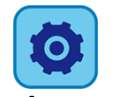

Premendo sull'icona riportata sopra, si accede alla Pagina "Configurazione".

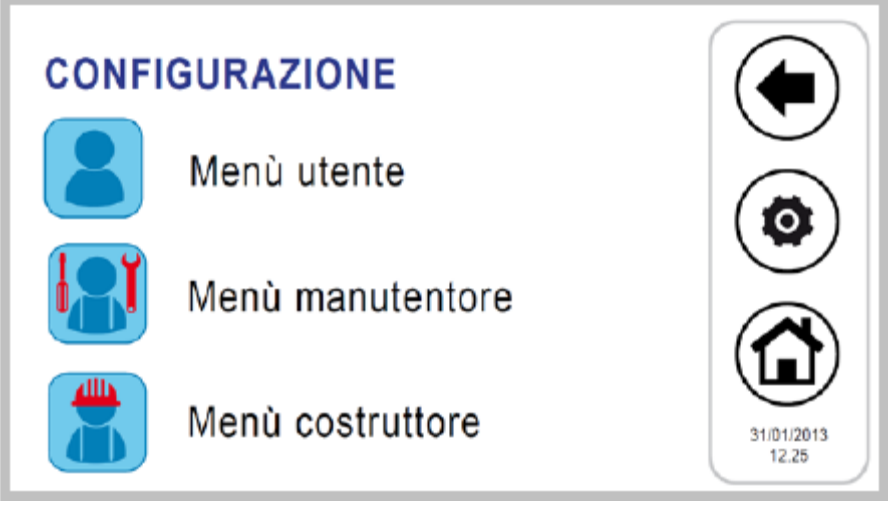

Figura 20. Pagina "Configurazione"

Dalla schermata configurazioni, si può accedere al Menù utente - Setup tastiera, al Menù Manutentore (Service) e al Menù Costruttore (Manufacturer).

Premendo su ciascuna di queste voci, compare una schermata tastiera numerica per l'inserimento di una password.

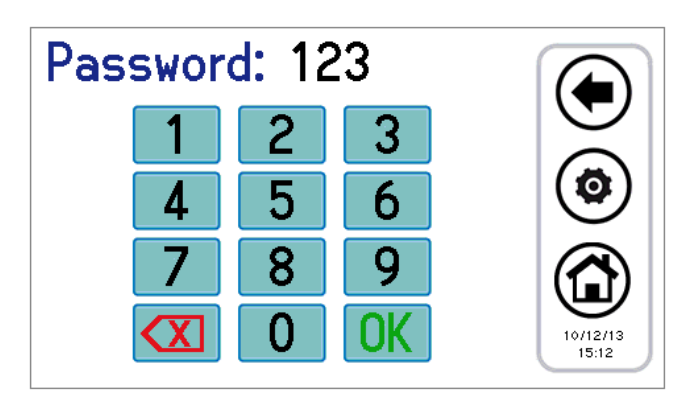

Figura 21. Inserimento Password

La password utente è impostata di default a "0" (modificabile).

#### <span id="page-17-1"></span>**3.6.5.1 MENU' UTENTE – SETUP TASTIERA**

Per accedere al menù utente si deve impostare la password utente (modificabile): **0**.

Da qui è possibile:

- impostare data e ora, premendo sulla scritta "Orologio" (appare la schermata riportata i[n Figura \)](#page-17-0);
- impostare la lingua, premendo su "Lingua";
- accedere al setup della tastiera, premendo su "Parametri".

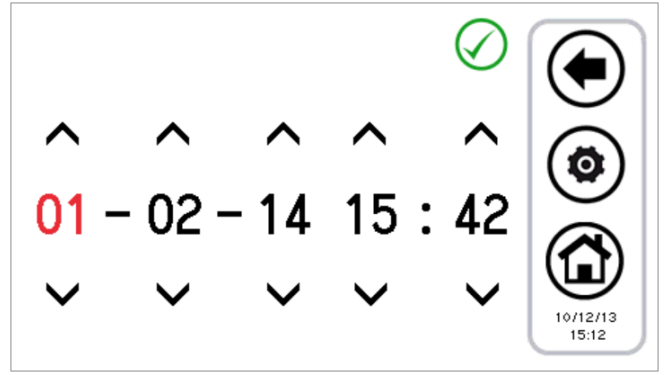

Figura 22. Pagina di impostazione data e ora

<span id="page-17-0"></span>E' possibile modificare il setup della tastiera secondo i parametri riportati nella seguente tabella:

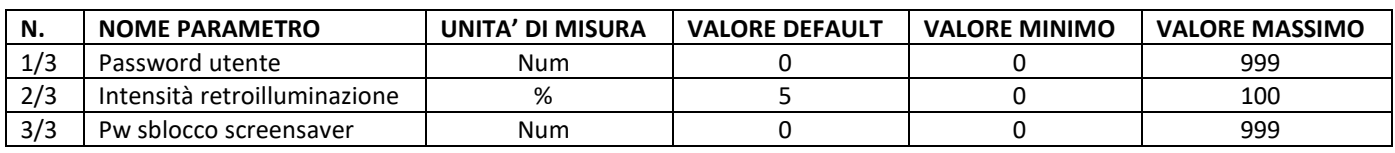

Tabella 3. Parametri Menù Utente (Setup tastiera)

Per modificare il valore di un parametro:

- entrati in "*Parametri*", usare le frecce su e giù per scorrere tra le pagine dei parametri, fino al parametro desiderato;
- premere sul valore attualmente impostato;
- il valore attuale diventa di colore rosso ad indicare che può essere modificato usando le frecce su e giù;
- selezionare il valore desiderato e premere sulla spunta di conferma  $\bigcirc$ .

<span id="page-18-0"></span>**Nota**: se, una volta selezionato il valore desiderato, si preme fuori dall'area di conferma, ritorna nuovamente impostato il valore presente in precedenza.

#### **3.6.5.2 MENU' MANUTENTORE**

Per accedere al menù manutentore si deve impostare la password manutentore. Da qui è possibile:

- - configurare la rete, premendo su "*Configurazione indirizzi*";
	- configurare le zone, premendo su "*Configurazione zone*";
	- accedere ai parametri manutentore di Chiller/Pompe di calore, di Touch Screen e di Fancoil, premendo su "*Parametri*";
	- accedere allo storico degli allarmi, premendo su "*Storico allarmi*".

Le schermate visualizzabili sono le seguenti:

- *1. Configurazione indirizzi*
	- 1.1. Assegna indirizzi
	- 1.2. Scansione rete
- 2. *Configurazione zon*e
	- 2.1. Zona 01
	- 2.2. Zona 02
	- 2.3. Zona xx
- 3. *Parametri Manutentore*
- 3.1. Chiller
	- 3.1.1. Chiller 01
	- 3.1.2. Chiller 02
	- 3.1.3. Chiller xx
- 3.2. Tastiera
- 3.3. Fancoil
- *4. Storico allarmi*

I parametri manutentore della Pompa di Calore (Parametri Manutentore->Chiller) sono dettagliati nei rispettivi Manuali Interfaccia Utente delle Pompe di calore HP\_OWER.

I parametri manutentore della tastiera (Parametri Manutentore->Tastiera) sono elencati nel paragrafo 7.

Per modificare il valore di un parametro:

- Entrati nella lista parametri di chiller/pompa di calore o tastiera, tramite le frecce su e giù scorrere tra le pagine dei parametri, fino al parametro desiderato;
- Premere sul valore attualmente impostato;
- Il valore attuale diventa di colore rosso ad indicare che può essere modificato usando le frecce su e giù;
- Selezionare il valoore desiderato e premere sulla spunta di conferma  $\bigcirc$ .

**Nota:** Se, una volta selezionato il valore desiderato, si preme invece fuori dall'area di conferma, ritorna impostato il valore precedente.

#### <span id="page-18-1"></span>**3.6.5.3 MENU' COSTRUTTORE**

Per accedere al menù costruttore si deve impostare la password Costruttore. Da qui è possibile:

- accedere ai parametri costruttore di Chiller/Pompe di Calore, premendo su "Chiller";
- accedere ai parametri costruttore del Touch Screen, premendo su "Tastiera".

# <span id="page-19-0"></span>**3.6.6 PAGINA ISTRUZIONI (HELP MENU)**

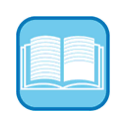

Nella pagina istruzioni sono riportate indicazioni sul significato delle icone; nella lista che appare, per ogni icona viene indicata la sua funzione.

# <span id="page-20-1"></span><span id="page-20-0"></span>**4 STATI MACCHINA E FUNZIONI**

#### **4.1 GESTIONE DELLA RETE**

La rete cui fa a capo il controllo remoto Touch Screen può essere composta di un massimo di 7 chiller/pompe di calore calore e di un massimo di 80 fancoil. Per quanto riguarda la configurazione della rete si hanno le seguenti funzioni:

- procedura di indirizzamento dei fancoil;
- Scansione automatica della rete per rilevare i dispositivi presenti;
- Gestione pannelli radianti (secondo set-point).

#### <span id="page-20-2"></span>**4.2 COLLEGAMENTO CONTROLLO REMOTO CON PIU' CHILLER / POMPE DI CALORE IN RETE**

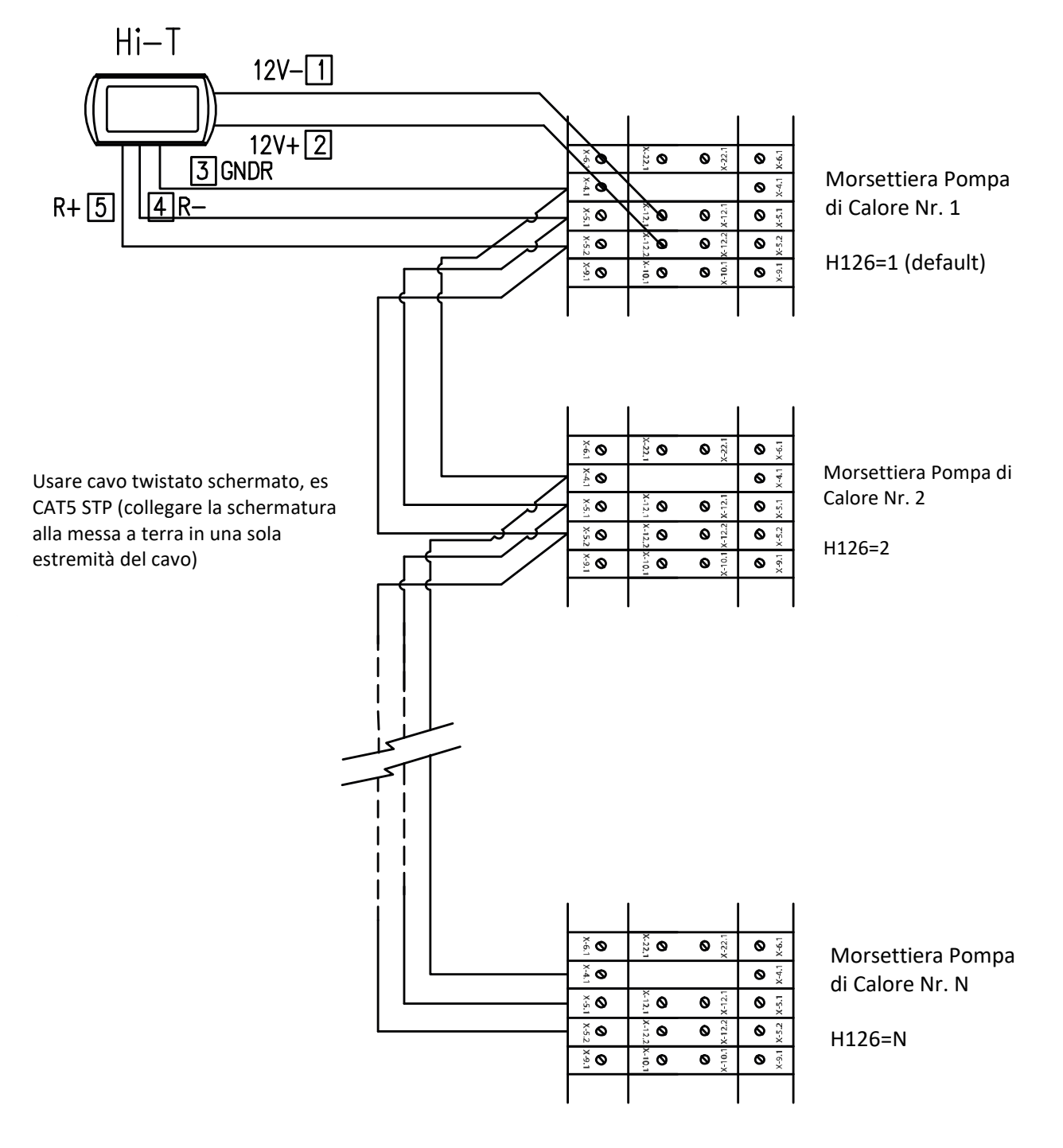

Sono ammesse al massimo 7 Pompe di Calore collegate in cascata (Nmax=7). In figura, a titolo esemplificativo, è illustrato il collegamento fra Pompe di Calore HP\_OWER ONE.

In ciascun display a bordo-macchina impostare l'indirizzo del chiller/pompa di calore (parametro **H126**) come indicato sopra. Dopodiché collegare le pompe do calore e il controllo remoto Touch screen come indicato nello schema.

Nel controllo remoto Touch screen, impostando il parametro **Par 8/65** (*Configurazione->Menù manutentore->Tastiera*) relativo al numero di chiller/pompe di calore è possibile configurare la rete: con **Par 8/65=0** tutti i chiller/pompe di calore in rete presentano un uguale funzionamento (funzionamento in parallelo, secondo un unico set point), mentre con **Par 8/65≠0** si ha una staratura a gradini dei set point dei chiller/ pompe di calore, consentendo un funzionamento in cascata. In particolare, i parametri da impostare in una rete di chiller/pompe di calore da configurare in cascata sono:

- **Par 8/65**: numero di chiller/pompe di calore in rete (per funzionamento in cascata);
- **Par 9/65:** (default 30 min.): periodo di rotazione (per funzionamento in cascata);
- **Par 10/65:** (default 2,0 °C): differenziale chiller/pompe di calore (per funzionamento in cascata).

Nel caso di configurazione in cascata (**Par 8/65≠0**), il set point di ogni chiller/pompa di calore viene variato di un valore multiplo del parametro **Par 10/65** (°C) (differenziale chiller/pompa di calore), secondo una staratura a gradini. Dopo ogni periodo pari a **Par 9/65** minuti le priorità d'intervento dei chiller/pompe di calore vengono variate, ruotando la staratura dei set point dei chiller/pompe di calore stessi, al fine di equilibrare il carico sulle varie macchine. Se un chiller/pompa di calore è in allarme, viene escluso dalla regolazione. Di default **Par 8/65=0.**

#### <span id="page-21-0"></span>**4.3 GESTIONE CHILLER/POMPE DI CALORE**

Con il controllo remoto Touch screen si gestiscono fino a 7 Pompe di Calore HP\_OWER. Le funzioni principali regolate sono:

- Comando di ON/OFF;
- Cambio stagione (estate, inverno, estate con sanitario, inverno con sanitario, sanitario);
- Impostazione set-point;
- Visualizzazione allarmi correnti;
- Storico allarmi residente nella tastiera con data e ora dell'evento;
- Accesso ai parametri del chiller/pompa di calore (protetto da password);
- Visualizzazione degli stati principali del chiller/pompa di calore;
- <span id="page-21-1"></span>• Programmazione settimanale nelle modalità estate, inverno, sanitario, ciclo di antilegionella.

#### **4.3.1 ABILITAZIONE DEI SINGOLI CHILLER/POMPE DI CALORE PER LA PRODUZIONE DI ACS**

Fra tutti i chiller/pompa di calore presenti in rete abilitati a fare acqua calda sanitaria, si può scegliere tramite apposito sottomenù in "*Impostazione stato*", quali fra questi possono partecipare alla produzione sanitaria (vedi Paragrafo [4.7.2\)](#page-24-0). Solo quelli selezionati vengono abilitati alla produzione di ACS, tutti gli altri sono utilizzati in modo esclusivo per l'impianto.

#### <span id="page-21-2"></span>**4.4 GESTIONE FANCOIL (non attivo)**

Con il controllo remoto Touch Screen si gestiscono fino a 80 fancoil, suddivisi in massimo 9 zone. Le impostazioni dei fancoil possono essere fatte per singole zone (non per singole unità). Le funzioni principali regolate sono:

- ON/OFF (di sistema e/o di zona con relativo schedulatore);
- Stagione (di sistema);
- Velocità ventilatore (di zona);
- Comando per la deumidificazione.

Ai fancoil viene anche inviato il set-point della zona di appartenenza. È possibile attuare una correzione fatta localmente sulla manopola del fancoil.

#### <span id="page-21-3"></span>**4.5 PROCEDURA DI PRIMA CONFIGURAZIONE DEL CONTROLLO REMOTO TOUCH SCREEN**

<span id="page-21-4"></span>Nota: Per agevolare la fase d'installazione e di interfacciamento della tastiera con i terminali idronici, è consigliabile alimentare le unità terminali in modo separato; ogni unità terminale deve essere intercettata dal proprio sezionatore.

#### **4.5.1 INDIRIZZAMENTO (non attivo)**

In fase di prima accensione è necessario alimentare ciascun terminale idronico separatamente. La fase di indirizzamento avviene secondo i seguenti passi:

1. assegnare un indirizzo univoco per ogni terminale attraverso i dip switch presenti (il primo indirizzo valido è il valore 10).

Nel caso di indirizzamento oltre il valore 32, è necessario impostare con i dip-switch un indirizzo inferiore a 32 ed agire sul parametro 23 del relativo fancoil. Una volta configurato il parametro, impostare i dip switch in modo definivo e riavviare il terminale idronico.

- 2. Ogni fancoil deve avere un indirizzo univoco. È importante assegnare ai fancoil che verranno associati alla stessa zona una serie di indirizzi consecutivi (ad es. se vi sono 3 fancoil all'interno dello stesso atrio e se si desidera associarli ad un'unica zona termica che chiameremo ATRIO, è necessario assegnare agli stessi una serie di indirizzi dal 10 al 12, ecc.);
- <span id="page-22-0"></span>3. una volta configurati tutti i fancoil, alimentarli;

#### **4.5.2 SCANSIONE RETE**

Una volta che ogni fancoil è stato indirizzato, è indispensabile effettuare una scansione di rete per verificare se tutti i fancoil vengono riconosciuti correttamente. Per fare questo:

1. alimentare tutti i fancoil;

Dalla pagina principale di sistema, accedere a "Configurazione" **©**:

- 2. entrare in "Menu manutentore" **[A]** :
- 3. inserire la password manutentore e premere sulla spunta di conferma.
- 4. Entrare in "*Scansione rete*";
- 5. premere sulla spunta di conferma vicina alla scritta "*Start:"* e lasciare che il sistema scansioni la rete;
- 6. al termine della scansione il sistema dovrebbe trovare tutti i chiller/pompe di calore (max. 7 in cascata) e tutti i fancoil collegati alla stessa rete. Se il numero di fancoil trovati non corrisponde a quelli installati, il cablaggio non è stato eseguito correttamente.

Qualora dovessero scollegarsi dalla rete uno o più fancoil correttamente indirizzati e rilevati (ad esempio in seguito ad un guasto alla rete elettrica dei fancoil), la tastiera centralizzata procede con l'aggiornamento del numero di fancoil effettivamente funzionanti nel sistema con un ritardo di 2 minuti dal verificarsi dell'evento, accompagnando l'aggiornamento con una segnalazione di Errore. Nel momento in cui si ricollegano i fan coil scollegati, la tastiera centralizzata li riconosce automaticamente, conservando le impostazioni precedentemente settate.

#### <span id="page-22-1"></span>**4.5.3 ASSEGNAZIONE DEI FANCOIL ALLE ZONE E PERSONALIZZAZIONE DEL NOME DELLA ZONA**

Per associare i fancoil alle zone desiderate è necessario effettuare la seguente procedura:

- 1. entrare in "*Configurazione*" e da qui nel "*Menu manutentore*" seguendo la medesima procedura riportata nel Paragrafo [4.5.1](#page-21-4) (punti 2-4) e selezionare la voce "*Configurazione zone*";
- 2. premere su "*Zone 1*";
- 3. premere sulla seconda riga dove compare il nome attuale "*Zone 1*"e modificare il nome della zona servendosi della tastiera che appare (si possono inserire al massimo 9 caratteri);
- 4. per confermare il nuovo nome premere su "*Invio*", altrimenti su "*Esc*";
- 5. premere sul valore che compare in corrispondenza della scritta "*Da*" (il valore si evidenzia in rosso);
- 6. servirsi delle frecce per selezionare l'indirizzo del primo fancoil della zona che si sta configurando;
- 7. premere la spunta di conferma;
- 8. premere sul valore che compare in corrispondenza della scritta "*A*" (il valore si evidenzia in rosso);
- 9. servirsi delle frecce per selezionare l'indirizzo dell'ultimo fancoil della zona che si sta configurando;
- 10. premere la spunta di conferma;
- 11. ripetere le operazioni dal numero 2 al numero 10, applicando la procedura alle altre zone che si vogliano configurare.

#### <span id="page-22-2"></span>**4.6 GESTIONE SOLARE**

Questa funzione non è totalmente configurabile da Touch Screen. È necessario intervenire direttamente sul controllo del chiller/pompa di calore solo se presente modulo di espansione impostando i parametri H85 a 39, H86 a38 e H103 a 30. L'abilitazione definitiva avviene configurando il parametro S01 a 1 e i relativi parametri S (anche da Touch.Screen).

### <span id="page-23-1"></span><span id="page-23-0"></span>**4.7 FUNZIONAMENTO DELLE UNITA' COLLEGATE**

#### **4.7.1 ACCENSIONE/SPEGNIMENTO**

Una volta eseguita la configurazione delle zone ed una volta associati i fancoil si può procedere alla "prima accensione" delle unità collegate. È possibile accendere o spegnere con un unico tocco tutto il sistema facente capo ad un'unica tastiera Touch Screen oppure accendere singolarmente i chiller/pompa di calore e gestire singolarmente le zone.

Per operare sull'intero sistema:

1. dalla pagina principale di sistema, accedere a "*Impostazione stato*" ;

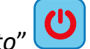

- 2. nel menù che appare sono listati: SYSTEM, CHILLER, ZONE n-esima.
- 3. Premere su "*System*" e con un'unica operazione è possibile accendere o spegnere tutti i fancoil di tutte le zone collegati alla tastiera Touch Screen e tutti i chiller/pompa di calore che fanno parte del medesimo impianto:

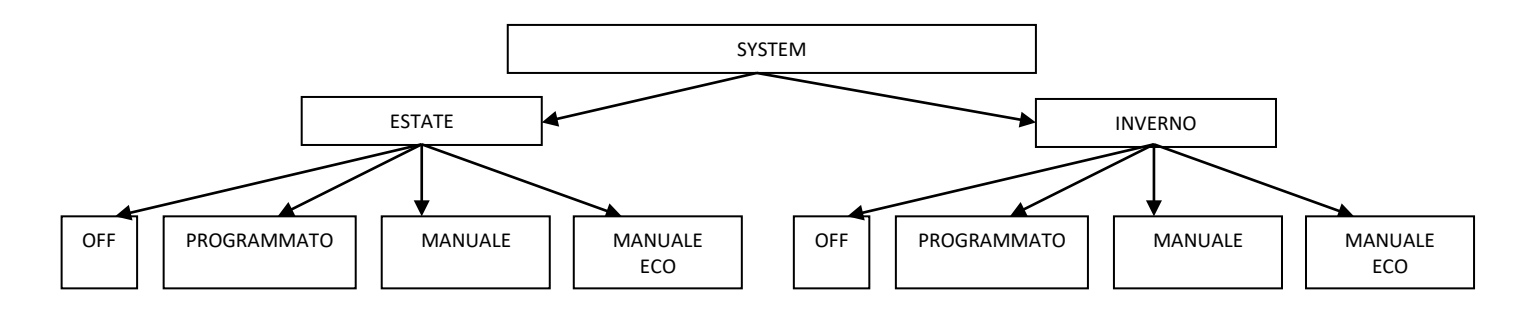

Con "*Manuale"* e "*Manuale eco"* si attivano le temperature impostate nel menu set-point "*Set acqua*" e "*Set acqua eco*", che corrispondono rispettivamente ad una temperatura di lavoro "normale" (1° set-point) e ad una temperatura di lavoro energeticamente meno gravosa per il sistema, volta al risparmio energetico (set-point economy) delle varie zone/locali.

Accedendo a "*Impostazione stato*" e premendo su "*Chiller*" è possibile gestire solamente i chiller interessati:

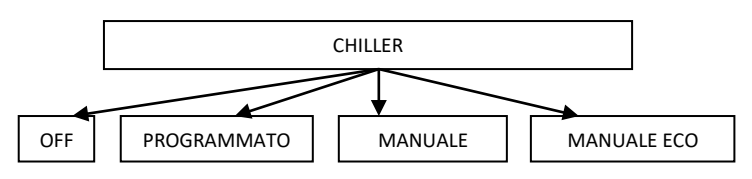

Con "*Manuale"* e "*Manuale eco"* si attivano le temperature impostate nel menu set-point "*Set acqua*" e "*Set acqua eco*", che corrispondono rispettivamente alla temperatura uscita dell'acqua del chiller/pompa di calore durante il funzionamento normale e durante quello in energysaving (Es: in modalità estiva "*Set acqua*" potrebbe essere 7°C, mentre "*Set acqua eco*" potrebbe essere 10°C).

Accedendo a "*Impostazione stato*" e premendo su "*ZoneN*" è possibile gestire ogni singola zona in modo distinto (ad es. l'accensione della zona 1 non è una condizione sufficiente all'accensione del chiller/pompa di calore, se spento):

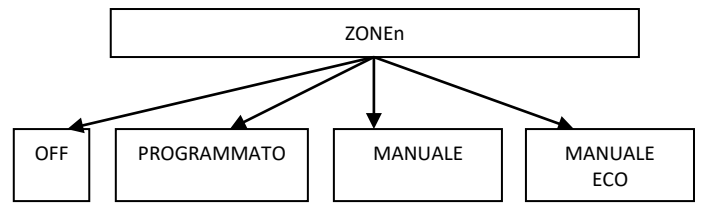

Con "*Manuale"* e "*Manuale eco"* si attivano le temperature impostate nel menu set-point "*Set acqua*" e "*Set acqua eco*", che corrispondono rispettivamente ad una temperatura di lavoro "normale" (1° set-point) e ad una temperatura di lavoro energeticamente meno gravosa per il sistema, volta al risparmio energetico (set-point economy) delle varie zone/locali.

Una volta impostati gli stati, nella schermata "*Impostazione stato*" possono comparire le seguenti icone in coincidenza delle unità/zone impostate:

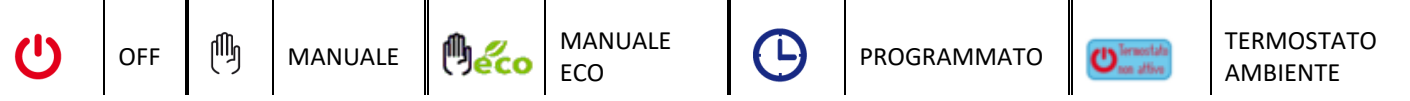

Un altro modo per impostare solo alcune zone/unità in un determinato stato potrebbe essere il seguente:

- 1. impostare "System" nella modalità manuale, manuale eco o programmata;
- 2. mettere in OFF le unità/zone che non si vogliono attivare.

L'icona "*Termostato non attivo*" segnala lo stato della funzione termostato ambiente del Touch Screen. Per attivare la funzione termostato premere sull'icona "*Termostato non attivo*". Per le impostazioni relative alla funzione consultare il paragrafo [4.7.5.](#page-29-0)

<span id="page-24-0"></span>**Nota:** una volta impostato lo stato da Touch Screen, è necessario attendere un minuto circa affinché la comunicazione con controlli bordo-macchina delle unità collegate in rete abbia successo e le unità stesse si attivino nello stato impostato.

#### **4.7.2 ACCENSIONE/SPEGNIMENTO MODO SANITARIO**

Se abilitato il funzionamento sanitario (da Pagina principale di sistema -> *Configurazione* -> *Menù manutentore* -> *Parametri* -> *Chiller -> Nome chiller* -> *H10: presenza sanitaria=1*), nel menù "*Impostazione stato*" compare anche la scritta "*Sanitario*". Da qui è possibile decidere quali chiller/Pompa di calore abilitare alla produzione di acqua calda sanitaria:

- 1. entrare in "*Impostazioni stato*", quindi in "*Sanitario*";
- 2. nella schermata successiva selezionare la casella "*Tutti*" per abilitare tutti i chiller/Pompa di calore alla produzione di ACS, oppure selezionare solo i chiller/Pompa di calore interessati a tale produzione (gli altri verranno utilizzati in modo esclusivo per l'impianto);

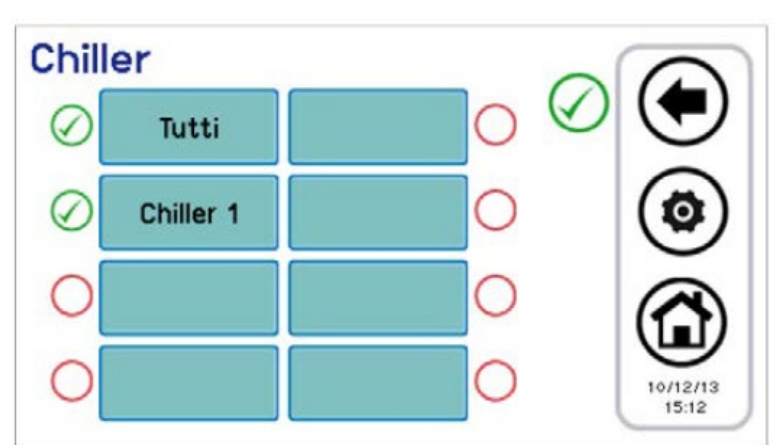

3. confermare premendo la spunta di conferma in alto a destra;

Figura 23. Scelta chiller/pompe di calore per produzione ACS

4. Nel menù "*System"* (pagina principale di sistema -> "*Impostazione stato*" -> "*System*"), con sanitario abilitato da parametro H10, ora compaiono anche le scritte "*Inverno e san*", "*Estate e san*", "*Sanitario*".

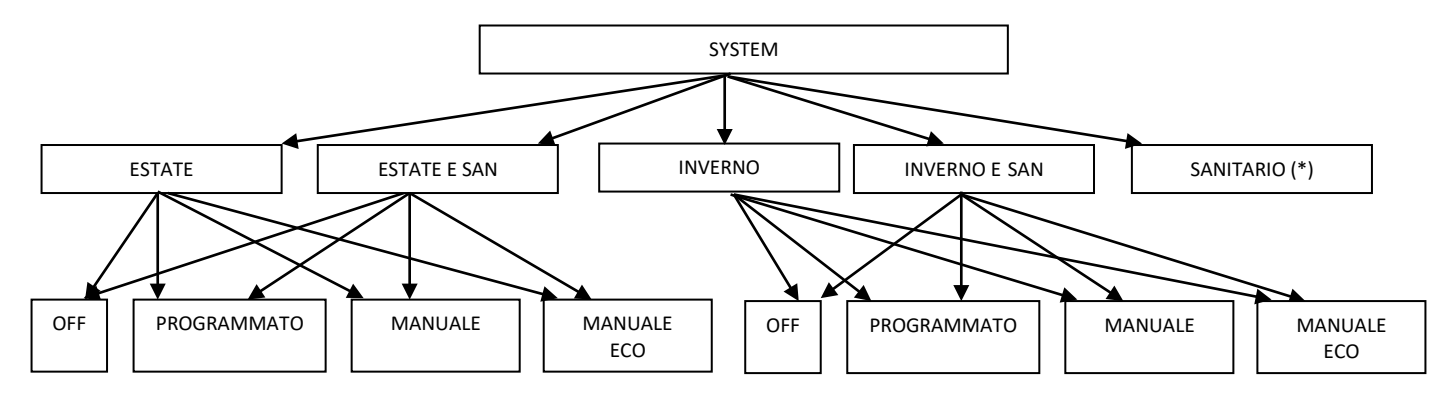

5. Con lo stato del sistema impostato su "Estate e San" o su "Inverno e San", la priorità data è sulla produzione di acqua calda sanitaria; dunque il sistema si porta dapprima in produzione acqua calda sanitaria; non appena soddisfatto il set di funzionamento sanitario, il sistema commuta sul modo funzionamento estivo o invernale.

(\*) Se da: pagina principale di sistema -> "*Impostazione stato*" -> "*System*" si seleziona il solo "*Sanitario*":

per mettere il sanitario in "*OFF*", oppure in "*Programmato"* oppure in "*Manuale*", tornare a "*Impostazione stato*" ed entrare in "*Chille*r"; da qui selezionare lo stato (in questa situazione "*Manuale*" e "*Manuale eco*" entrambi impostano i chiller/pompa di calore in modo manuale sanitario).

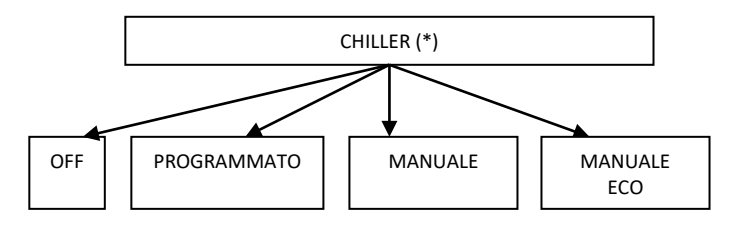

<span id="page-25-0"></span>**Nota:** una volta impostato lo stato sanitario da Touch Screen, è necessario attendere un minuto circa affinché la comunicazione con controlli bordo-macchina delle unità collegate in rete abbia successo e le unità stesse si attivino nello stato impostato.

#### **4.7.3 IMPOSTAZIONE SET POINT**

Per impostare i set point delle varie zone e dei chiller/pompe di calore è necessario:

- 1. dalla pagina principale di sistema, accedere a "*Impostazione set*" ;
- 2. qui si troverà l'elenco dei chiller/pompe di calore e delle zone assegnate in precedenza:
- CHILLER
- ZONE1
- ZONE2
- $\bullet$  …………
- 3. selezionare chiller/pompe di calore o la zona presi in considerazione;
- 4. le impostazioni possibili sono "Inverno", "Estate", "Sanitario" per i chiller/pompe di calore, "Inverno" ed "Estate" per le zone fancoil:

# CHILLER INVERNO | | ESTATE | SANITARIO Set acqua  $\left| \begin{array}{c} \end{array} \right|$  Set acqua eco Modificare il valore del set con le frecce su e giù entro i limiti massimo e minimo indicati e dare conferma Set acqua | Set acqua eco | | Set sanitario | Set Preparatore ACS

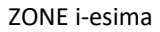

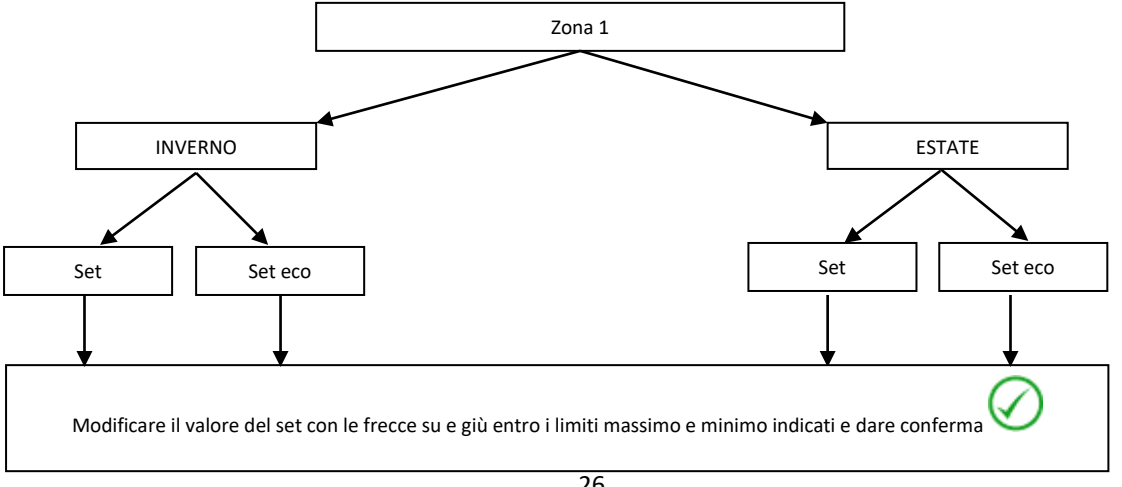

#### CHILLER

Se abilitato il doppio set-point (da Pagina principale di sistema -> *Configurazione* -> *Menù manutentore* -> *Parametri* -> *Chiller -> Nome chiller* -> *H129: abilitazione secondo set-point=2, oppure 3, oppure 4*), (vedi Paragrafo [4.10\)](#page-31-3), le impostazioni possibili per i chiller sono:

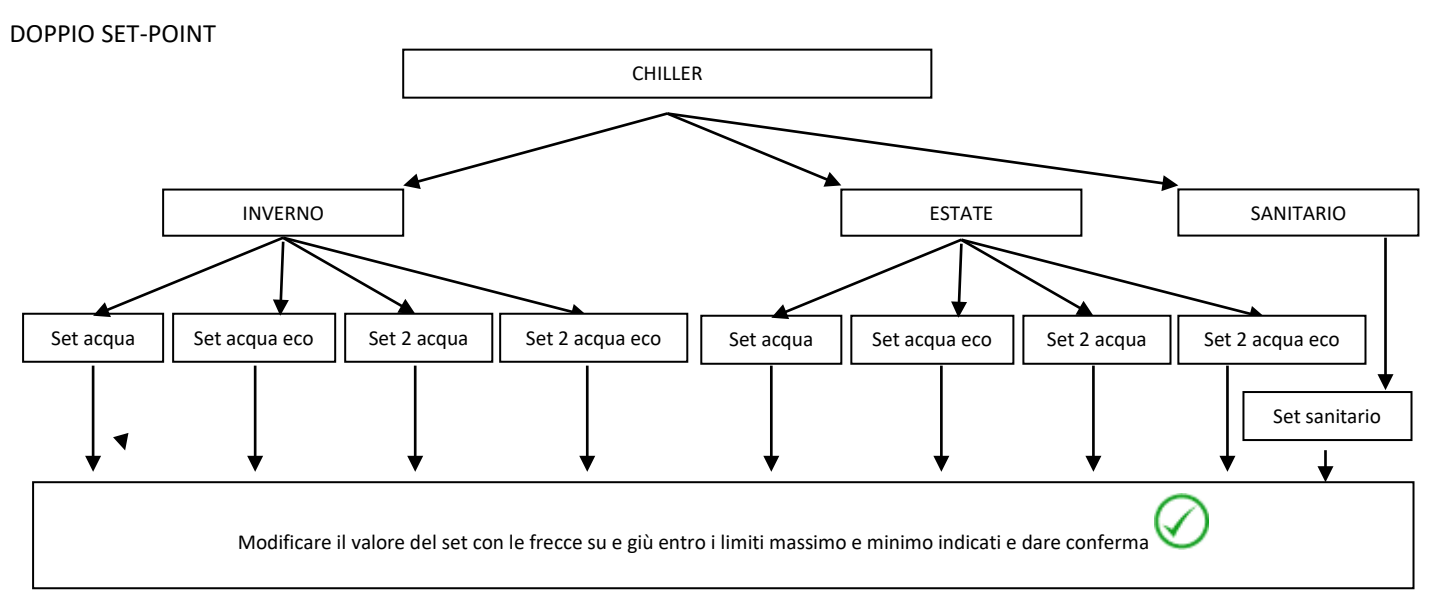

#### <span id="page-26-0"></span>**4.7.4 IMPOSTAZIONE PROGRAMMI (CRONOTERMOSTATO)**

La programmazione del cronotermostato avviene in modo distinto sui chiller/pompe di calore e sui terminali a fancoil: è necessario programmare sia l'accensione e lo spegnimento dei chiller/pompa di calore, sia l'accensione e lo spegnimento delle zone cui sono associati i fancoil; l'accensione di una zona programmata non è una condizione sufficiente all'accensione del chiller/pompe di caloew o dei chiller/pompa di calore collegati in parallelo all'impianto.

Dalla pagina principale di sistema, accedere a "Programmi" <sup>(O</sup>

Ora è possibile scegliere tra 4 programmi:

- "*Estate Chiller*", per impostare la programmazione oraria settimanale dei chiller/pompa di calore in modalità estiva;
- *"Inverno Chiller"*, per impostare la programmazione oraria settimanale dei chiller/pompa di calore in modalità invernale;
- *"Estate Zone"*, per impostare la programmazione oraria settimanale delle zone in modalità estiva,
- *"Inverno Zone"*, per impostare la programmazione oraria settimanale delle zone in modalità invernale;

Inoltre, se è abilitato il funzionamento sanitario (da Pagina principale di sistema -> *Configurazione* -> *Menù manutentore* -> *Parametri* -> *Chiller -> Nome chiller* -> *H10: presenza sanitaria=1*), si può accedere ad altri due programmi:

- "*Sanitario*" per impostare la programmazione oraria settimanale del chiller/pompa di calore in modalità sanitaria.
- *"Antilegionella"* per impostare la programmazione oraria settimanale del ciclo di disinfezione antilegionella.

#### **4.7.4.1 PROGRAMMAZIONE SETTIMANALE CHILLER/POMPA DI CALORE**

Per i chiller/pompe di calore si può definire sui sette giorni, in modo indipendente e con granularità di 15 minuti, lo stato di funzionamento:

- Spento
- Funzionamento normale (utilizzo dei set di regolazione acqua normali)
- Funzionamento economico (utilizzo dei set di regolazione acqua economici)

La programmazione settimanale in funzionamento estivo è distinta da quella nel funzionamento invernale.

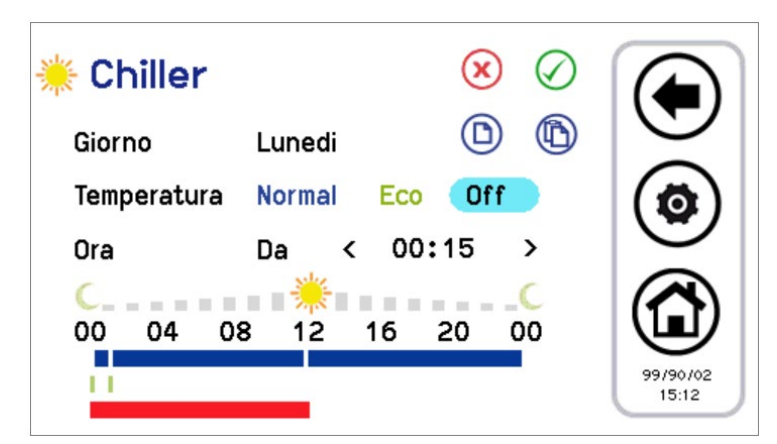

Figura 24. Cronotermostato, pagina "Estate Chiller/pompa di calore"

- 1. Programmazione delle fasce orarie di un giorno:
- premere sul giorno visualizzato per far comparire il giorno successivo;
- scegliere se si desidera impostare una fascia di funzionamento in modalità normale (premere su "*Normal*"), oppure economy (premere su "*Eco*") oppure se si desidera riportare in Off (premere su "*Off*");
- verificare che dopo la scritta "Ora" compaia la scritta "Da" (se è invece presente la scritta "A", occorre premervi una volta sopra per far apparire la scritta "Da") e selezionare ora e minuti (la variazione minima consentita è di 15 minuti) per l'inizio della fascia oraria;
- premere una volta su "Da" in maniera che compaia la scritta "A" e selezionare ora e minuti (la variazione minima consentita è di 15 minuti) per la fine della fascia oraria;
- confermare la singola fascia oraria premendo sul simbolo verde di conferma in alto a destra  $\heartsuit$
- a questo punto si può osservare che, in corrispondenza della fascia oraria selezionata, compare una barra time-line del colore corrispondente al tipo di set selezionato (blu se normale, verde se in modalità economy, nessuna barra per l'"Off");
- ripetere i passi precedenti per tutte le fasce orarie che si desiderano impostare in quel determinato giorno.
- Premendo sul tasto ESC  $\bigcirc$ , si esce e si salvano le modifiche apportate (sull'intero programma, per tutta la settimana), premendo invece sul tasto Home $\circledcirc$  si esce senza salvare le modifiche.
- 2. È possibile copiare la programmazione di un determinato giorno su altri giorni, per far questo:
- selezionare il giorno da cui si desidera copiare la programmazione;
- premere sul simbolo di copia  $\bigcircled{D}$ ;
- selezionare il giorno nel quale si desidera copiare la programmazione;
- premere sul simbolo di incolla  $\mathbb{D}$ .
- 3. È possibile infine cancellare la programmazione di determinati giorni o di tutti, per far questo:
- premere sul simbolo di cancella $\left(\frac{\mathbf{x}}{\mathbf{x}}\right)$
- a questo punto compare una schermata dove si possono selezionare i singoli giorni da cancellare o selezionarli tutti;
- per confermare le selezioni, premere sull'icona di conferma in alto a destra $\bigcirc$

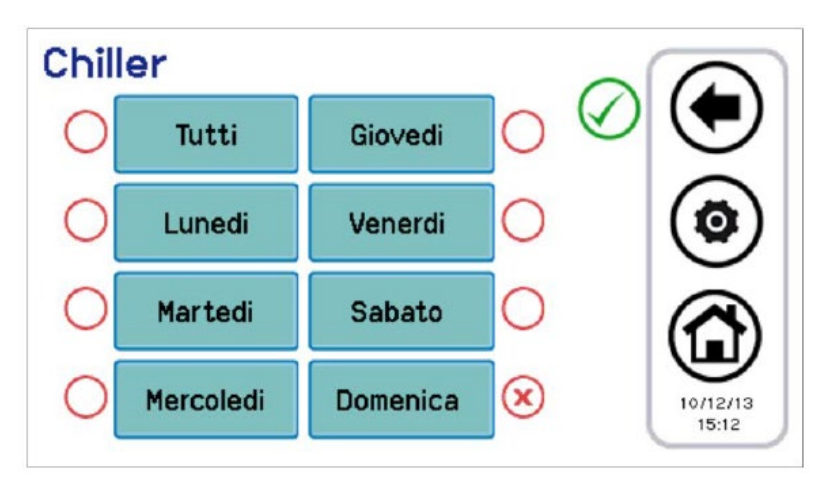

Figura 25. Cronotermostato, pagina cancella programmazione

Nelle pagine di configurazione del cronotermostato appaiono delle time-line colorate: la time-line blu indica il funzionamento normale, la time-line verde indica il funzionamento economico, la time-line rossa indica le zone temporali in cui è programmato il ciclo di antilegionella (quindi la macchina in quelle condizioni potrebbe risultare attiva anche se da schedulatore è impostata in Off).

#### **4.7.4.2 PROGRAMMAZIONE SETTIMANALE ZONE FANCOIL**

In modo del tutto analogo alla schedulazione dei chiller/pompa di calore, si può impostare la programmazione settimanale di ogni singola zona, (in modo indipendente fra estate e inverno), con risoluzione di 15 minuti. Le impostazioni possibili sono:

- Zona spenta;
- Zona in funzionamento normale (set-point ambiente normale);
- Zona in funzionamento economico (set-point ambiente economico).

Entrando dunque in "*Estate Zone*" o in "*Inverno Zone*" compare la lista di tutte le zone impostate. A questo punto è necessario scegliere la zona che si desidera impostare; la procedura di configurazione del cronotermostato è poi uguale a quella già riportata per i chiller/pompa di calore. Infatti, l'aspetto grafico e le funzionalità della pagina sono identici a quelli già descritti.

#### **4.7.4.3 PROGRAMMAZIONE SETTIMANALE PRODUZIONE ACS**

In maniera simile a quanto riportato nell'impostazione del cronotermostato di chiller/pompa di calore e fancoil, si può definire quando abilitare la produzione di acqua calda sanitaria (impostando i singoli giorni della settimana, con risoluzione di 15 minuti). Le impostazioni che si possono fare sono:

- Normal: Funzione attiva;
- Off: Funzione non attiva.

Per effettuare la programmazione entrare in "*Programmi*" -> "*Sanitario*" (la scritta "*Sanitario*" compare solo se è abilitato il funzionamento sanitario da: Pagina principale di sistema -> *Configurazione* -> *Menù manutentore* -> *Parametri* -> *Chiller -> Nome chiller* -> *H10: presenza sanitaria=1*).

La procedura di configurazione del cronotermostato è dunque simile a quelle descritte precedentemente, con l'unica differenza che la scelta sul funzionamento è solo tra "*Normal*" e "*Off*" (vedi figura sotto).

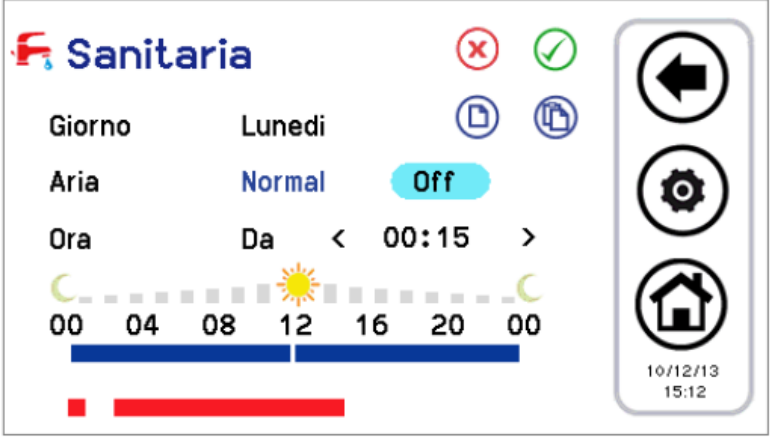

Figura 106. Cronotermostato, pagina "Sanitario"

Nelle fasce orarie in cui la funzione è attiva, le macchine abilitate alla produzione sanitaria vengono poste nel funzionamento stagionale d'impianto previsto dallo schedulatore d'impianto dei chiller/pompa di calore con l'aggiunta del modo sanitario, cioè rispettivamente:

- Estate + sanitaria
- Inverno + sanitaria
- Solo sanitaria

#### **4.7.4.4 PROGRAMMAZIONE SETTIMANALE CICLO DISINFEZIONE ANTILEGIONELLA**

Se la funzione sanitaria è abilitata (da Pagina principale di sistema -> *Configurazione* -> *Menù manutentore* -> *Parametri* -> *Chiller -> Nome chiller* -> *H10: presenza sanitaria=1*), si può programmare nei singoli giorni della settimana gli orari per il ciclo di antilegionella.

Si sceglie solo l'orario d'inizio (con granularità dei 15 minuti), poiché la durata del ciclo è definita da un parametro con accessi manutentore (Pagina principale di sistema -> *Configurazione* -> *Menù manutentore* -> *Parametri* -> *Tastiera-> Par 31/65: Durata abilitazione legionella*).

Per effettuare la programmazione si deve entrare in "*Programmi*" -> "*Antilegionella*"; la procedura è semplificata poiché si devono scegliere solo il giorno e l'orario d'inizio ciclo (vedi Figura sotto).

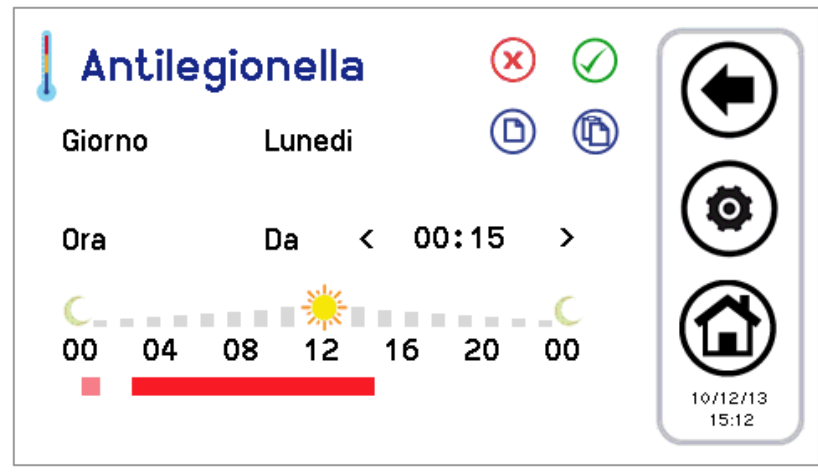

Figura 27. Cronotermostato, pagina "Antilegionella"

In rosso acceso appare la time-line impostata.

In rosa appare l'eventuale impostazione del giorno precedente che sfora nel giorno attuale perché la durata supera la mezzanotte. È necessario abilitare le resistenze in integrazione sanitaria, ponendo il parametro **R15** = 1.

#### **FUNZIONAMENTO:**

- Quando è previsto il ciclo di anti-legionella la Pompa di calore passa in modalità sanitaria AUTOMATICAMENTE per raggiunge il set impostato su parametro **R27** (50°C)
- Quando la sonda sanitaria soddisfa **R27**, il compressore si ferma e dopo **R16** (1min) si attiva la resistenza sanitaria (DO =26)
- La resistenza sanitaria si spegne se è verificata una delle seguenti condizioni:
	- o La sonda sanitaria rileva una temperatura = **R25** (80°C), isteresi 'cut-on' di 1°C.
		- o Finisce il ciclo programmato.

#### <span id="page-29-0"></span>**4.7.5 TERMOSTATO AMBIENTE**

L'interfaccia Touch Screen ha la possibilità di funzionare come termostato ambiente.

La zona 1 è sempre presente.

La funzione termostato ambiente, per ogni zona sarà abilitabile/disabilitabile tramite apposito tasto presente nella in fondo alla videata di Impostazione Stato della Zona.

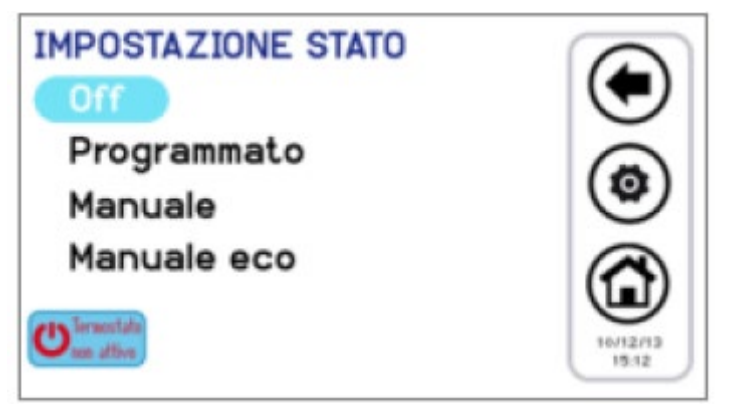

Figura 28. Impostazioni di stato della Zona

Il tasto di attivazione termostato sarà a due stati a seconda che la funzione si abilitata o disabilitata.

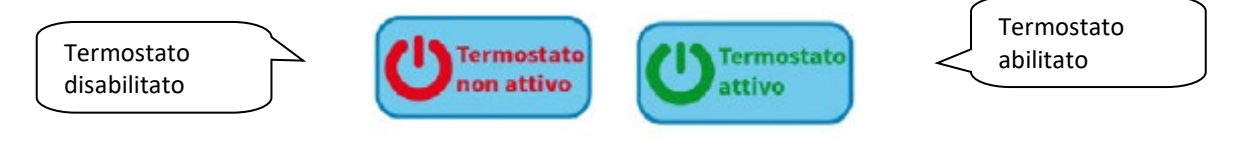

Figura 29. Icona di attivazione

Quando l'icona presenta il messaggio "*Termostato non attivo*" (default) identifica che la termoregolazione della zona di riferimento è effettuata con la sonda aria remota del fancoil.

Per attivare la funzione termostato ambiente nella zona:

- 1) Premere l'icona di attivazione visualizzando la scritta *"Termostato attivo".*
- 2) Scegliere la modalità con la quale avviene la termoregolazione della zona di riferimento, impostando i parametri da *P46* a *P54* per l'inverno e *P55* a *P63* per l'estate. Vedi capitol[o 6.](#page-39-0)

La chiamata termostato ambiente è attiva quando il setpoint della zona non è sodisfatto, la pompa di calore è abilitata al funzionamento.

La chiamata termostato ambiente è disattivata quando la temperatura rilevata dal termostato del Touch Screen è maggiore del setpoint di zona, e la pompa di calore è in stand-by.

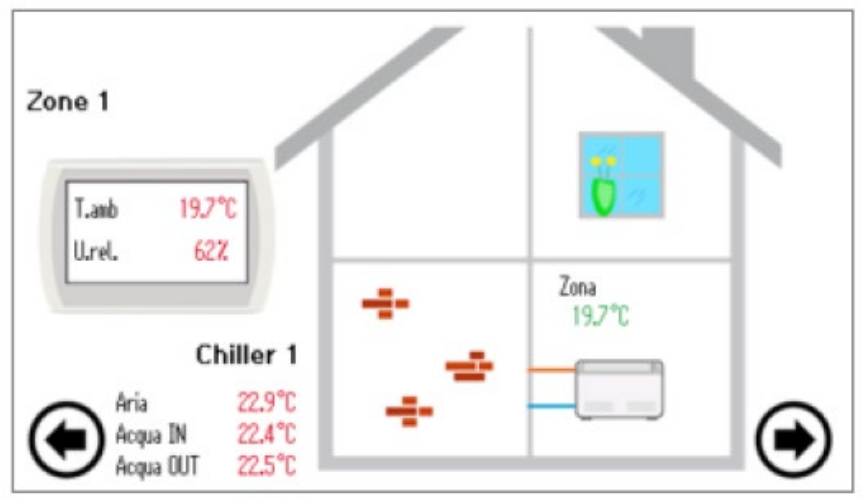

Figura 30. Seconda pagina principale

Nella videata dei singoli fancoil la temperatura visualizzata è quella data dalla sonda interna al fan coil e non quella usata per la termostatazione.

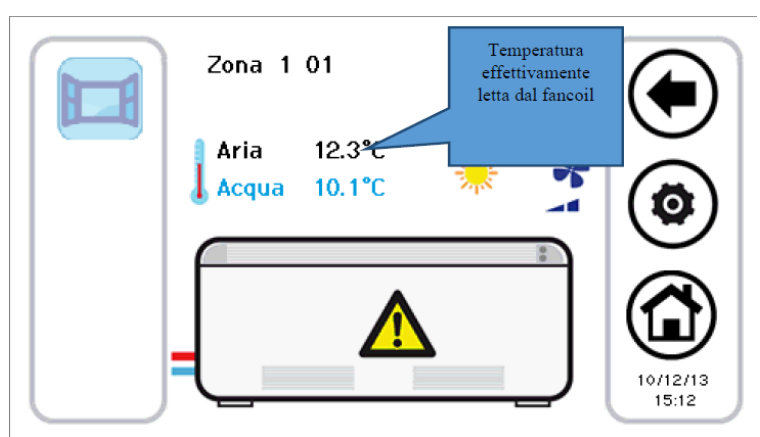

Figura 31. Pagina fancoil

#### <span id="page-30-1"></span><span id="page-30-0"></span>**4.8 PROCEDURA DI IMPOSTAZIONE DELLA TASTIERA**

#### **4.8.1 IMPOSTAZIONE LINGUA E DATA/ORA**

Per impostare la lingua della tastiera:

1. Dalla pagina principale di sistema, accedere a "*Configurazione*" ;

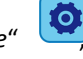

- 2. entrare in "*Menu utente*" ;
- 3. inserire la password utente e premere sulla spunta di conferma (Il valore di default della password è 0);
- 4. entrare in "*Lingua*";
- 5. scegliere la lingua desiderata tra Italiano, Inglese, Francese, Tedesco, Spagnolo.

Per impostare data e orario della tastiera:

1. dalla pagina principale di sistema, accedere a "*Configurazione"* - > "*Menù utente*";

- 2. inserire la password utente e premere sulla spunta di conferma;
- 3. entrare in "*Orologio*";
- 4. impostare data e orario servendosi delle frecce (i valori in corso di modifica si colorano di rosso);
- 5. impostati tutti i valori, premere sull'icona con la spunta di conferma.

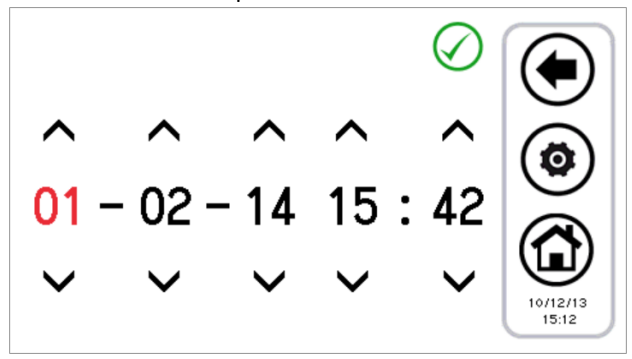

Figura 32. Pagina "Orologio"

#### <span id="page-31-1"></span><span id="page-31-0"></span>**4.9 DIAGNOSTICA ERRORI**

#### **4.9.1 ALLARMI ATTIVI**

Si possono vedere gli allarmi correnti delle unità collegate. Per fare ciò, dalla Pagina Home, premere sull'icona del triangolo di pericolo, se presente; si accede così alla lista di tutti gli allarmi attivi nell'impianto.

Inoltre, quando si è nello stato di visualizzazione di un'unità (Pagina Chiller/Pompa di Calore, vedi Paragrafo [3.4.1\)](#page-8-0) premendo sul triangolo che compare sulla macchina, si entra in un menu nel quale si vedono gli allarmi correnti della macchina selezionata.

#### <span id="page-31-2"></span>**4.9.2 STORICO ALLARMI**

La tastiera gestisce uno storico degli allarmi rilevati nell'impianto riportante data e ora dell'evento di allarme, macchina interessata e tipo di allarme. Nello storico sono memorizzati fino a 100 allarmi; una volta superato il limite, si cancellano automaticamente gli allarmi più vecchi.

Per accedere allo storico allarmi: dalla pagina principale di sistema, entrare in "*Configurazione" -> "Menù manutentore" -> "Storico allarmi"*.

Disponendo di password manutentore, è possibile impostare che lo storico allarmi sia accessibile anche da menù utente; per far questo entrare in "*Configurazione" -> "Menù manutentore" ->* "*Parametri*" -> "*Tastiera"-> Par 33/65: Abilita storico allarmi utente=1*.

#### <span id="page-31-3"></span>**4.10 FUNZIONI DOPPIO SET-POINT**

La funzione doppio set-point introduce un secondo set-point di lavoro lato impianto (sia in modalità freddo che in modalità caldo). Il campo di applicazione è principalmente quello del raffrescamento a pavimento coadiuvato dai fancoil per la deumidificazione. Lo scopo dell'applicazione è di evitare in qualsiasi condizione la formazione di condensa sul pavimento, e in ogni caso di garantire il benessere termo igrometrico.

L'attivazione della funzione doppio set-point avviene da parametro Manutentore (da Pagina principale di sistema -> *Configurazione* -> *Menù manutentore* -> *Parametri* -> *Chiller -> Nome chiller* -> *H129: abilitazione secondo set-point ≥ 2,* vedere il relativo Manuale Instruzione Interfaccia Utente HP\_OWER per i valori impostabili). Deve essere anche impostata un'uscita digitale per comandare la valvola a tre vie utilizzata per deviare il flusso d'acqua tra pavimento e fancoil. La funzione di umidostato viene invece svolta direttamente dal controllo remoto Touch Screen, grazie alle sue sonde integrate e alle logiche implementate internamente relative al controllo del punto di rugiada e della deumidificazione.

Si rimanda al relativo Manuale Instruzione Interfaccia Utente HP\_OWER per la corretta impostazione dei parametri relativi al doppio set-point, nonché per i collegamenti elettrici da effettuare nella morsettiera utente del chiller.

I set-point impostabili con funzione doppio set-point abilitata sono:

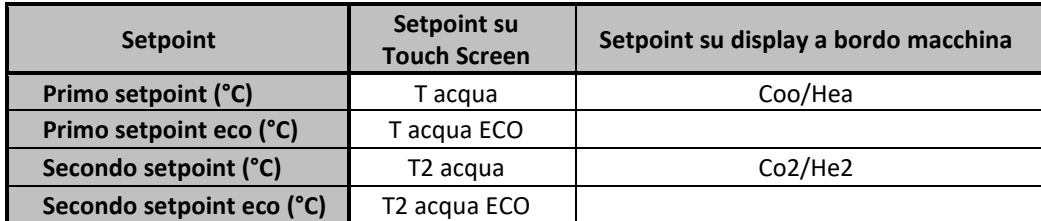

Tabella 4. Impostazioni set-point con doppio set-point abilitato

Per impostare i setpoint:

- Da Touch Screen → menù "*Impostazione set*" -> "*Chiller*" ->"*Estate*" o "*Inverno*" (vedi Paragrafo [4.7.3\)](#page-25-0).
- da display a bordo macchina  $\rightarrow$  tasto SET.

Il secondo setpoint è maggiore del primo setpoint in estate e minore in inverno:

- in estate:  $T_2 \geq T$
- in inverno:  $T_2 \leq T$

I parametri da configurare per la gestione della deumidificazione sono accessibili da menù Manutentore (*Configurazione* -> *Menù manutentore* -> *Parametri* -> *Tastiera*):

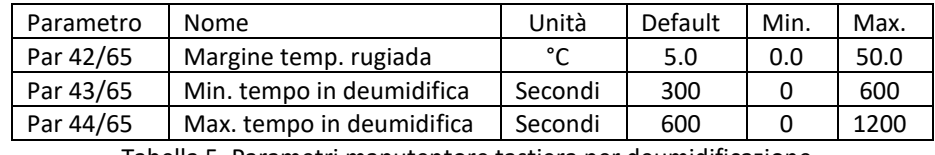

Tabella 5. Parametri manutentore tastiera per deumidificazione

#### **Nota 1: impostare il limite inferiore del primo setpoint Inverno a 25°C**

- impostare il parametro *H129* = 3 o 4.
- Impostare il setpoint secondario invernale da 35°C a 25°C
- Reimpostare il parametro *H129* a 0
- Ora è possibile abbassare il setpoint invernale a 25°C.

**Nota 2:** se sul chiller/pompa di calore è configurata la presenza di un ingresso digitale per la gestione del secondo set-point (Parametro chiller **H53=26**, uscita ai morsetti del secondo set-point, rif. Manuale Interfaccia Utente HP\_OWER), la gestione del controllo di umidità non viene fatta dal controllo remoto.

L'ingresso digitale viene anche eventualmente utilizzato per la commutazione fra primo e secondo set-point durante il funzionamento in modalità invernale.

Con funzione doppio set-point abilitata, se il chiller/pompa di calore termoregola sul secondo set-point (lato pannelli radianti), l'icona doppio set-point visualizzata nella barra laterale delle funzioni nelle pagine di chiller/pompe di calore e fancoil resta trasparente.

Se, invece, il chiller/pompa di calore passa a termoregolare sul primo set-point (lato fancoil), l'icona doppio set-point compare colorata.

Così pure, l'entrata in deumidificazione è segnata nella barra delle funzioni di chiller e fancoil dal passaggio da icona trasparente ad icona colorata.

Con parametro **H129>1**, si ha dunque:

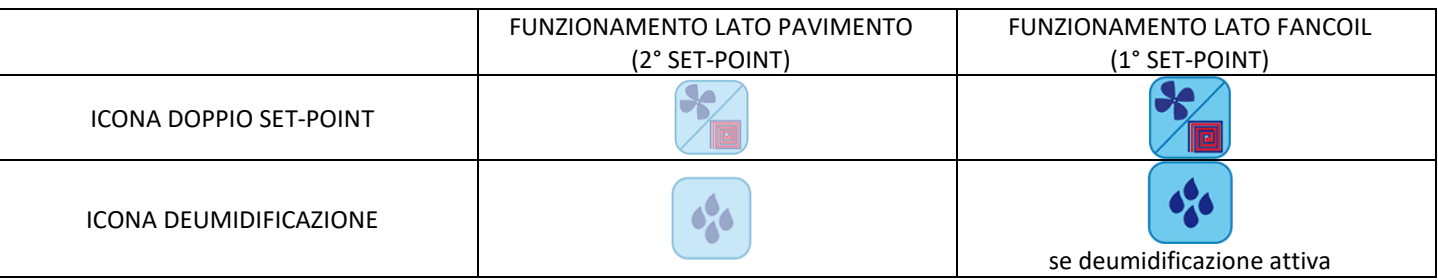

Tabella 6. Icone doppio set-point/deumidificazione

#### <span id="page-32-0"></span>**4.10.1CONTROLLO PUNTO DI RUGIADA**

Mediante la lettura delle sonde interne di temperatura e umidità del Touch Screen viene calcolato il punto di rugiada.

Data la temperatura ambiente e l'umidità ambiente, il controllo remoto calcola il punto di rugiada (Td).

La formula utilizzata per il calcolo del punto di rugiada è l'approssimazione di Magnus – Tetens, questa approssimazione è valida per valori di Td compresi fra 0°C e 50°C, quindi, se dal calcolo esce un valore fuori da tali limiti si assume come Td il valore limite (rispettivamente 0°C e 50°C).

Significato parametri:

- Tint: temperatura ambiente rilevata da sonda interna (°C)
- Tr: temperatura calcolata del punto di rugiada (°C)
- odr: offset di regolazione (°C)
- Hy: isteresi di regolazione (°C)
- tAr: tempo di regolazione (min.)
- Tempo di attivazione relay: 0÷100% di tAr

La temperatura ambiente misurata dalla sonda interna al controllo viene confrontata con il punto di rugiada (valutato nell'ultimo istante di tAr) sommato ai parametri odr e Hy:

- se Tr < Tint < Tr + odr  $\rightarrow$  Uscita valvola doppio setpoint attiva
- se Tr + odr < Tint < Tr + odr + Hy → Uscita valvola doppio setpoint attiva per il valore in % di tAr individuato sulla rampa
- se Tint > Tr + odr + Hy Uscita valvola doppio setpoint disattiva per tutto il tempo tAr successivo

I parametri tAr, odr e Hy sono impostati in fabbrica e non sono modificabili.

Date la temperatura e l'umidità ambientali, il controllo remoto Touch Screen calcola il punto di rugiada. Nel funzionamento dell'impianto in modalità estiva, con funzione doppio set-point attivo sui chiller/pompe di calore e

termoregolazione fatta normalmente con i pannelli radianti (secondo set di lavoro), si attiva un controllo per mantenere il punto di rugiada almeno di una quantità definita dal parametro manutentore tastiera *Par42:* **"***Margine temp. rugiada***"** °C al di sotto della temperatura ambiente rilevata dal controllo stesso.

Invece, nel caso in cui *Temperatura ambiente < Temperatura di rugiada + Margine temp. Rugiada:*

- Si attivano i fancoil per la deumidificazione
- I chiller/pompa di calore iniziano a lavorare con il set-point per i fancoil

La permanenza in questo stato rimane fintanto che la temperatura ambiente torna ad essere:

#### *Temperatura ambiente ≥ Temperatura di rugiada + Margine temp. rugiada + 1°C.*

Anche nel caso in cui la condizione di sopra sia verificata, si permane nello stato di deumidificazione per almeno il tempo impostato da parametro manutentore tastiera *Par43: "Min.Tempo in deumidifica"*, onde evitare pendolazioni fastidiose.

Se la condizione di sopra non è soddisfatta dopo un tempo massimo dato dal parametro manutentore tastiera *Par44: "Max. tempo in deumidifica"*, si esce comunque dalla deumidificazione. Per evitare di rientrare immediatamente, in questo caso si richiede una minima permanenza in regolazione sui pannelli radianti data ancora da *Par43: "Min.Tempo in deumidifica"*.

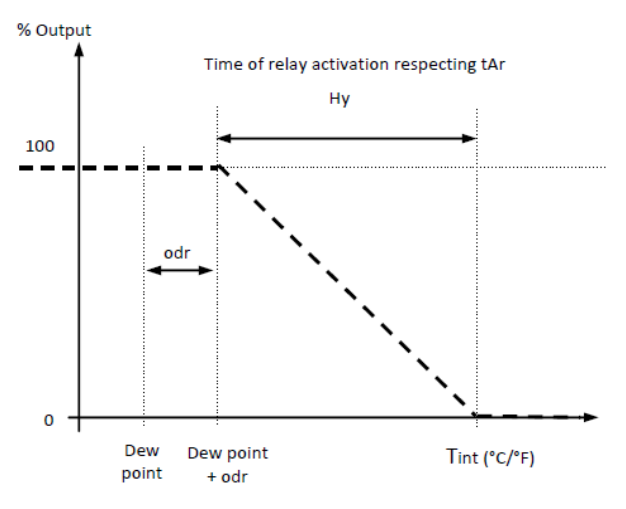

Figura 33: Punto di rugiada - Umidostato

#### <span id="page-33-0"></span>**4.11 COMPENSAZIONE CLIMATICA**

E' possibile compensare i set-point sulla base della temperatura esterna, in maniera differenziata tra freddo, caldo, primo set-point e secondo set-point.

Se si vuole abilitare questa funzione da Touch Screen accertarsi che il parametro *b08* (Pagina principale di sistema -> *Configurazione* -> *Menù manutentore* -> *Parametri* -> *Chiller -> Nome chiller* -> *b08: abilita set dinamico)* sia disabilitato (=0) sui chiller.

I parametri da impostare si raggiungono dalla pagina configurazione -> menù manutentore -> Parametri ->Tastiera:

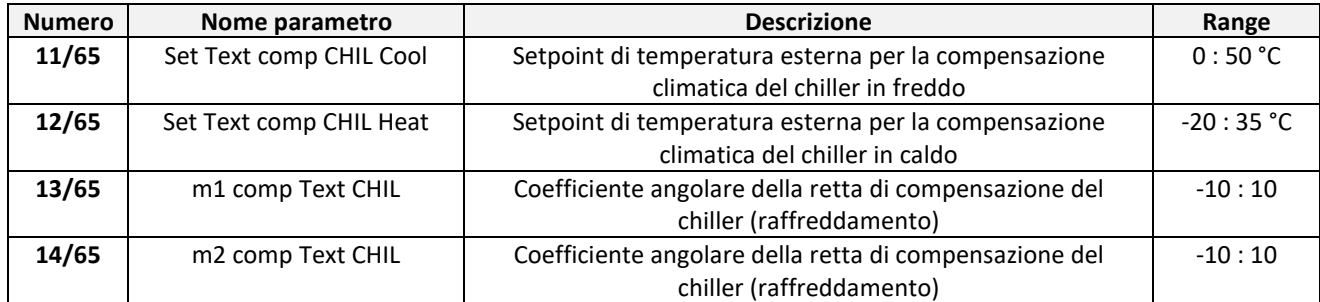

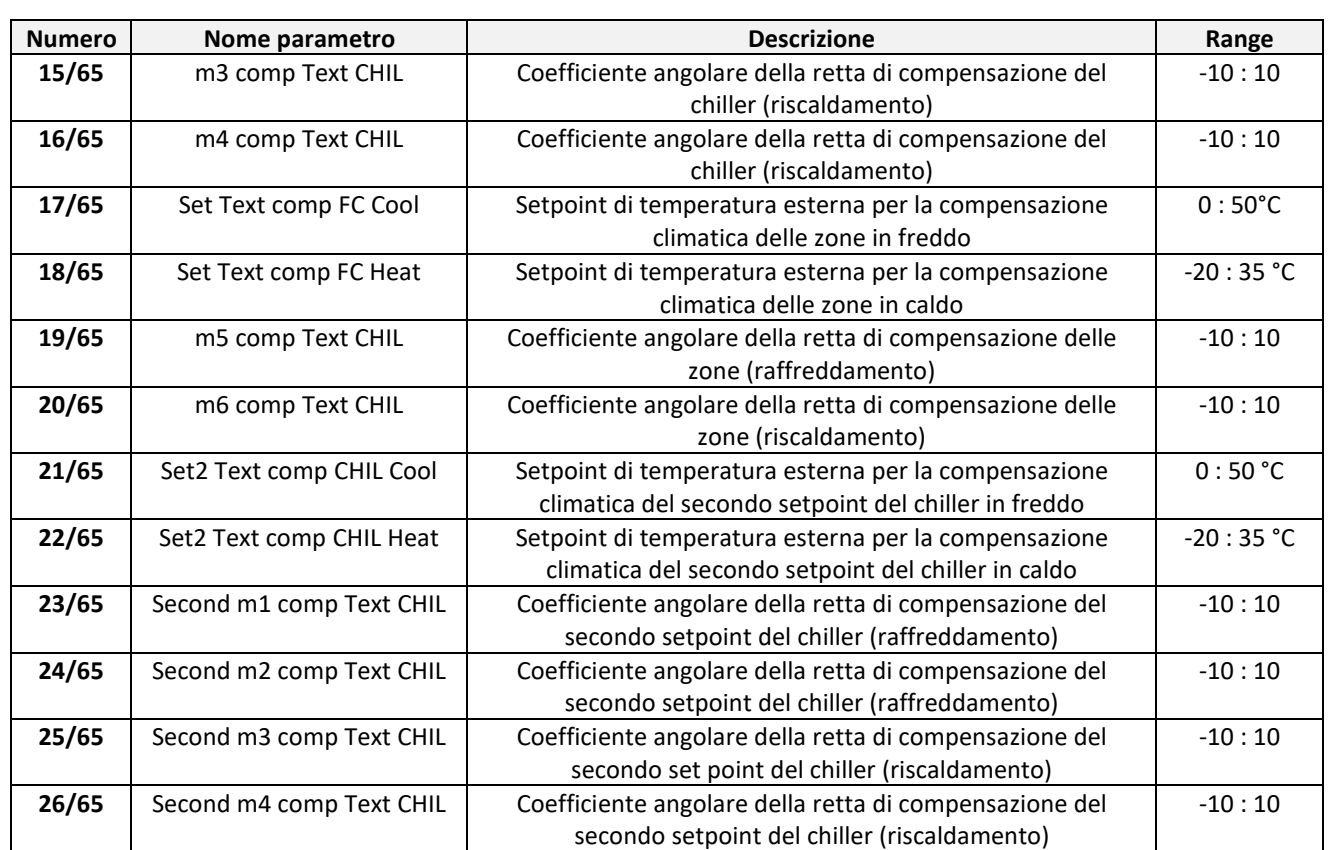

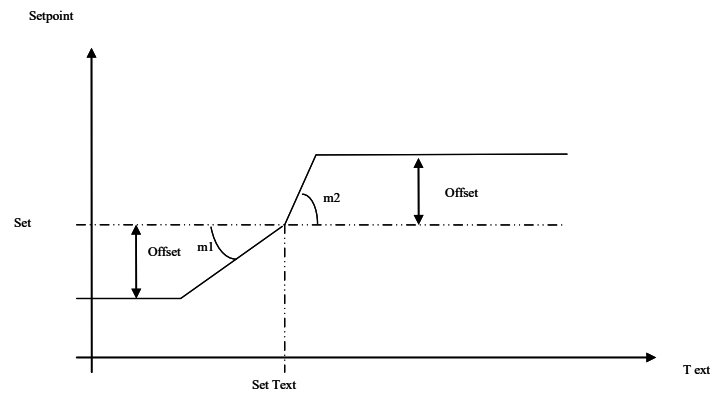

Figura 34. Compensazione climatica.

- Set = T acqua, T acqua ECO o T2 acqua, T2 acqua ECO, impostabili da pagina: "*Impostazione set*" -> *"Chiller".*
- *Offset* = offset impostabile da pagina: "*Impostazione set*" -> *"Chiller"* (la voce "*Offset*" appare solamente se configurati i coefficienti *"m"*).
- *Set Text*, *m1*, *m2* = parametri impostabili da: "*Configurazione"* -> "*Menù manutentore*" -> "*Parametri*" -> "*Tastiera*" (vedere paragrafo parametri di configurazione Touch Screen).

Impostando i coefficienti m1, m2, m3, m4 (parametri 13, 14, 15, 16) ad un valore diverso da zero, compare sul menù "Impostazioni set" -> "Chiller", la voce "Offset".

m1 e m2 sono i coefficienti che riguardano il raffreddamento: m1 imposta la pendenza per valori minori di Set Text (vedi il grafico), mentre m2 imposta la pendenza a destra di questo valore.

Analogamente, m3 ed m4 sono i coefficienti angolari per il riscaldamento. Offset definisce quale sarà la variazione massima del setpoint acqua. E' impostabile da 0 a 3.

Per escludere la compensazione climatica da utente, vanno messi a zero gli offset dal menù "*Impostazioni set" ->* " *Chiller*". Per escludere la compensazione climatica da manutentore, vanno messi a zero i coefficienti "*m*" dal menù manutentore, parametri tastiera.

La temperatura esterna viene acquisita tramite sonda aria dedicata, cablata sulla Pompa di Calore.

#### **Esempio 1** Riscaldamento con compensazione solo per temperature esterne inferiori a Set Text

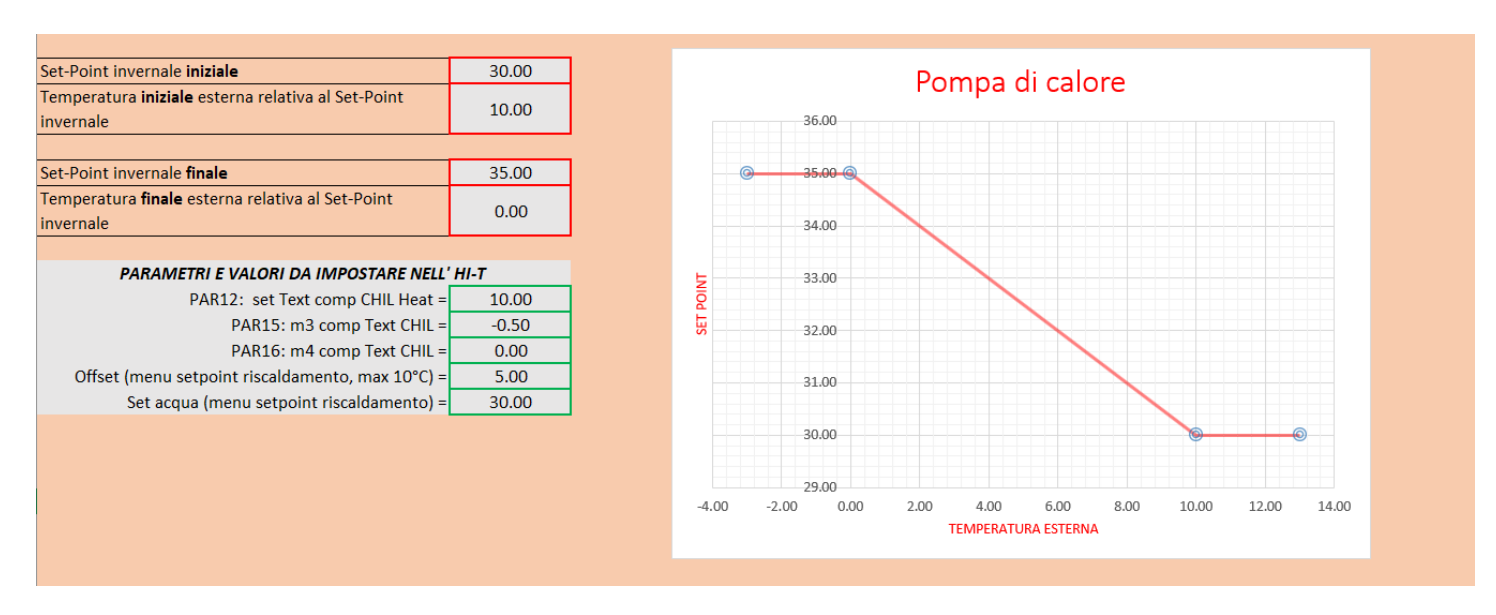

#### **Esempio 2** Raffreddamento con compensazione solo per temperature esterne superiori a SetText

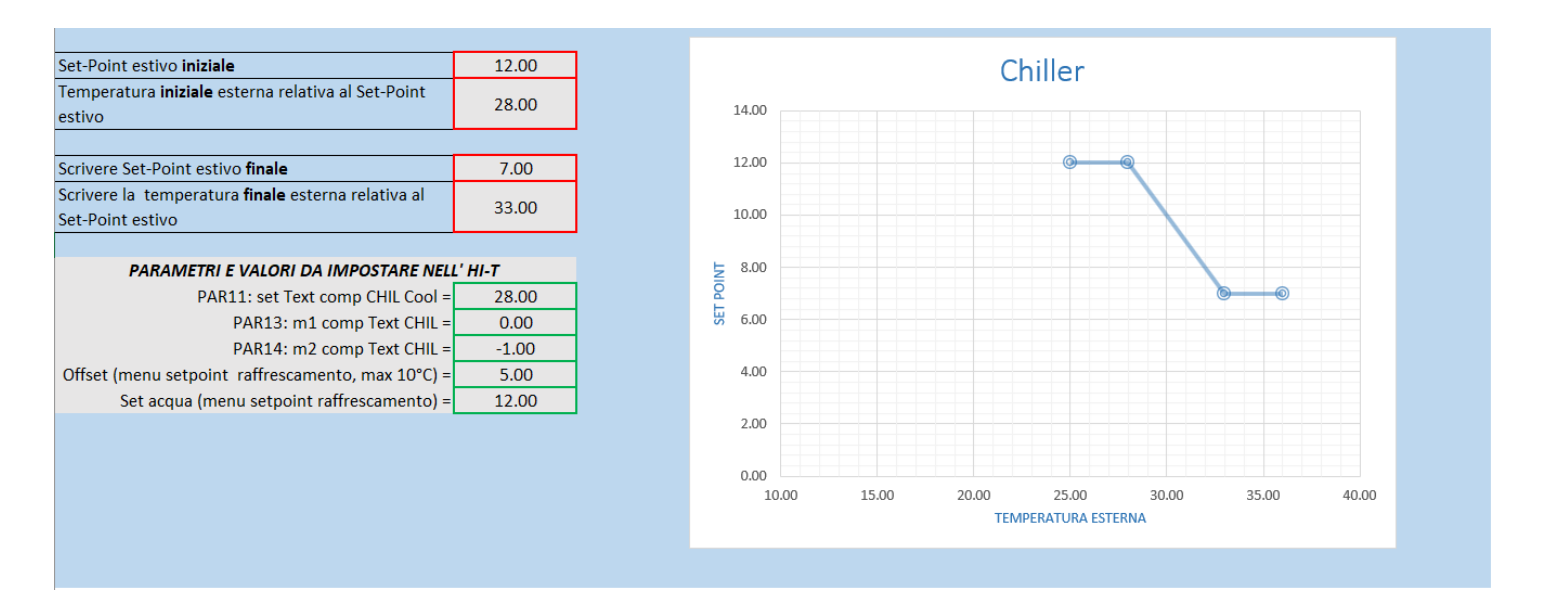

Per escludere la compensazione climatica da utente, vanno messi a zero gli offset dal menù "*Impostazioni set" ->* "*Zona*". Per escludere la compensazione climatica da manutentore, vanno messi a zero i coefficienti "*m*" dal menù manutentore, parametri tastiera.

#### <span id="page-35-0"></span>**4.12 CIRCOLATORE SECONDARIO**

Consente la gestione di un circolatore secondario o di rilancio a servizio dell'impianto. Devono essere attive le seguenti funzioni:

- Funzione gestione del circolatore secondario, vedi paragrafo nel manuale utente installatore dell'unità;
	- Funzione termostato ambiente, vedi paragraf[o 4.7.5.](#page-29-0)

La pompa di rilancio è attiva quando è presente la chiamata termostato (zona Touch Screen non soddisfatta). Quando la chiamata impianto cessa (zona Touch Screen soddisfatta), la pompa di rilancio è spenta con un ritardo dato da **P02** (post-pompaggio).

La termoregolazione della Pompa di calore è indipendente dalla chiamata termostato.

Con Pompa di calore in Off, il circolatore di rilancio verrà spento indipendentemente dalla chiamata termostato.

#### <span id="page-36-0"></span>**4.13 ALTRE FUNZIONI**

Per informazioni relative ad altre funzioni dei chiller/Pompe di Calore o dei fancoil segnalate dal display del Touch Screen (ad es. abilitazione o attivazione della resistenza integrazione impianto, della resistenza integrazione sanitaria, della caldaia, del ciclo di sbrinamento, delle resistenze antigelo lato acqua e lato aria, ecc.), fare riferimento ai manuali dei chiller e dei fancoil.

#### <span id="page-36-1"></span>**4.14 FUNZIONI SPECIALI**

Dal menu principale, scegliendo l'icona menu funzioni aggiuntive, si accede al seguente menu:

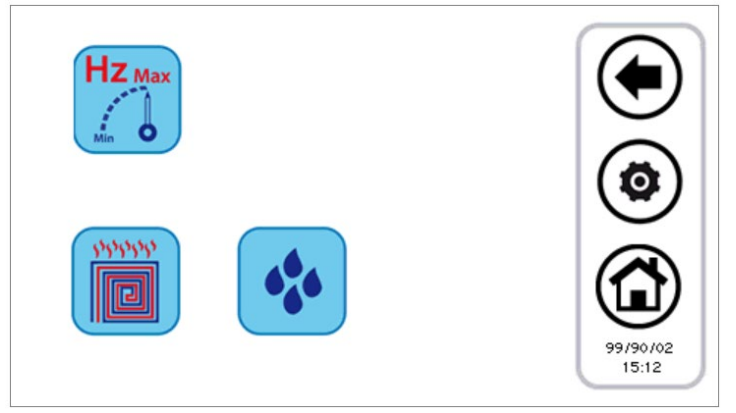

Figura 35. Pagina "Funzioni speciali"

<span id="page-36-2"></span>Le funzioni disponibili sono riportate nei sottoparagrafi seguenti.

#### **4.14.1 FUNZIONE MASSETTO**

Premendo il tasto relativo alla funzione massetto, si apre un nuovo menù nel quale si sceglie quali chiller devono attivarsi in questa funzione particolare:

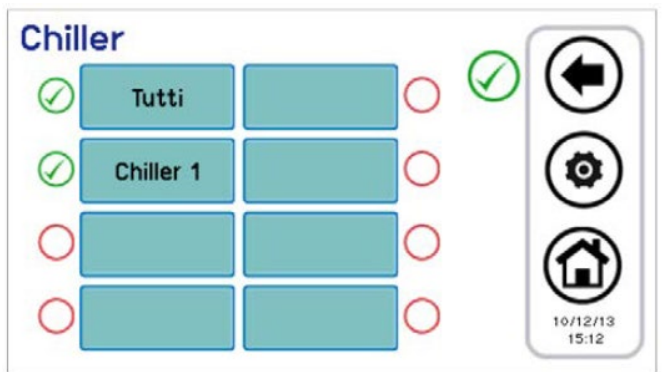

Figura 36. Scelta plurima chiller, funzione massetto

Una volta scelto il chiller/pompa di calore che partecipano a questa regolazione, si ha il seguente comportamento nel sistema:

- Tutti i chiller/pompa di calore coinvolti nella funzione massetto vengono forzati in funzionamento in riscaldamento.
- Tutti i chiller/pompa di calore non selezionati sono forzati in OFF.
- Il set dei chiller/pompa di calore sarà dato dal Set Massetto, impostabile fra i parametri manutentore tastiera (*Configurazione* -> *Menù manutentore* -> *Parametri* -> *Tastiera -> Par 36/65: "Set funzione massetto"*).
- La funzione ha una durata definita dall'apposito parametro manutentore tastiera (*Configurazione* -> *Menù manutentore* -> *Parametri* -> *Tastiera -> Par 37/65: "Durata funzione massetto"*). Trascorso tale tempo il funzionamento del sistema torna alle impostazioni precedenti.

#### <span id="page-36-3"></span>**4.15 PASSWORD E PROTEZIONI**

Esistono più livelli di password e protezioni.

Una prima distinzione prevede i seguenti 3 livelli di accesso:

- Livello utente
- Livello manutentore
- Livello costruttore

A ciascuno di questi 3 diversi livelli vi si può accedere dalla schermata "Configurazione" previo inserimento di un'apposita password.

La password utente, di default "0", può essere modificata accedendo ai parametri utente (vedi Paragrafo [3.6.5.1\)](#page-17-1). La password manutentore può essere modificata accedendo ai parametri manutentore (vedi Paragrafo [3.6.5.2\)](#page-18-0). La password costruttore può essere modificata accedendo ai parametri costruttore (vedi Paragrafo [3.6.5.3\)](#page-18-1).

Una volta inserita la password, è consentita la navigazione completa in tutte le pagine cui è consentito l'accesso.

Una volta terminata la navigazione, deve essere effettuato il log-out, cliccando nel relativo simbolo che si presenta lampeggiante in basso a destra nella pagina Home.

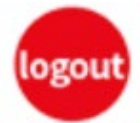

Il log-out avviene automaticamente dopo 5 minuti di inattività del touch-screen, oppure dopo 20 minuti dall'accesso al livello di protezione corrente. Questi valori di durata sono modificabili da parametro manutentore o costruttore.

Esiste infine una password per lo sblocco dello screensaver, impostata di default a "0" e modificabile accedendo ai parametri utente (vedi Paragrafo [3.6.5.1\)](#page-17-1).

# <span id="page-38-0"></span>**5 AGGIORNAMENTO FIRMWARE**

Nella Home Page, premendo sul simbolo in alto a destra riportante la scritta Hi-T, è possibile visualizzare la versione del firmware correntemente installato nel touch-screen.

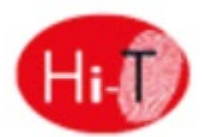

In caso di aggiornamento firmware, è possibile effettuare l'upgrade tramite chiavetta USB, utilizzando la porta USB presente. Per l'aggiornamento:

- copiare i file di upgrade nella directory principale di un pen-drive USB;
- inserire la chiavetta nella porta USB di Touch Screen;
- entrare in "*Configurazioni*" –> "*Menù utente*" (vedi Paragraf[o 3.6.5.1\)](#page-17-1);
- dopo aver inserito la password utente ed essere entrato nel "*Menù utente*", selezionare la voce che compare: "*Aggiornamento firmware*";
- il pannello riconosce automaticamente la presenza del firmware nella chiavetta e avvia la procedura di aggiornamento;
- seguire le istruzioni visualizzate ed estrarre la chiavetta solo quando richiesto tramite il messaggio "*Estrarre chiavetta USB. La scheda si riavvierà per terminare l'aggiornamento*.";
- attendere il termine dell'aggiornamento.

# <span id="page-39-0"></span>**PARAMETRI DI CONFIGURAZIONE TOUCH SCREEN**

I parametri manutentore della Pompa di Calore corrispondono a quelli riportati nei rispettivi Manuali Interfaccia Utente delle diverse Pompe di calore HP\_OWER.

I parametri manutentore della tastiera corrispondono a quanto riportato nella seguente tabella:

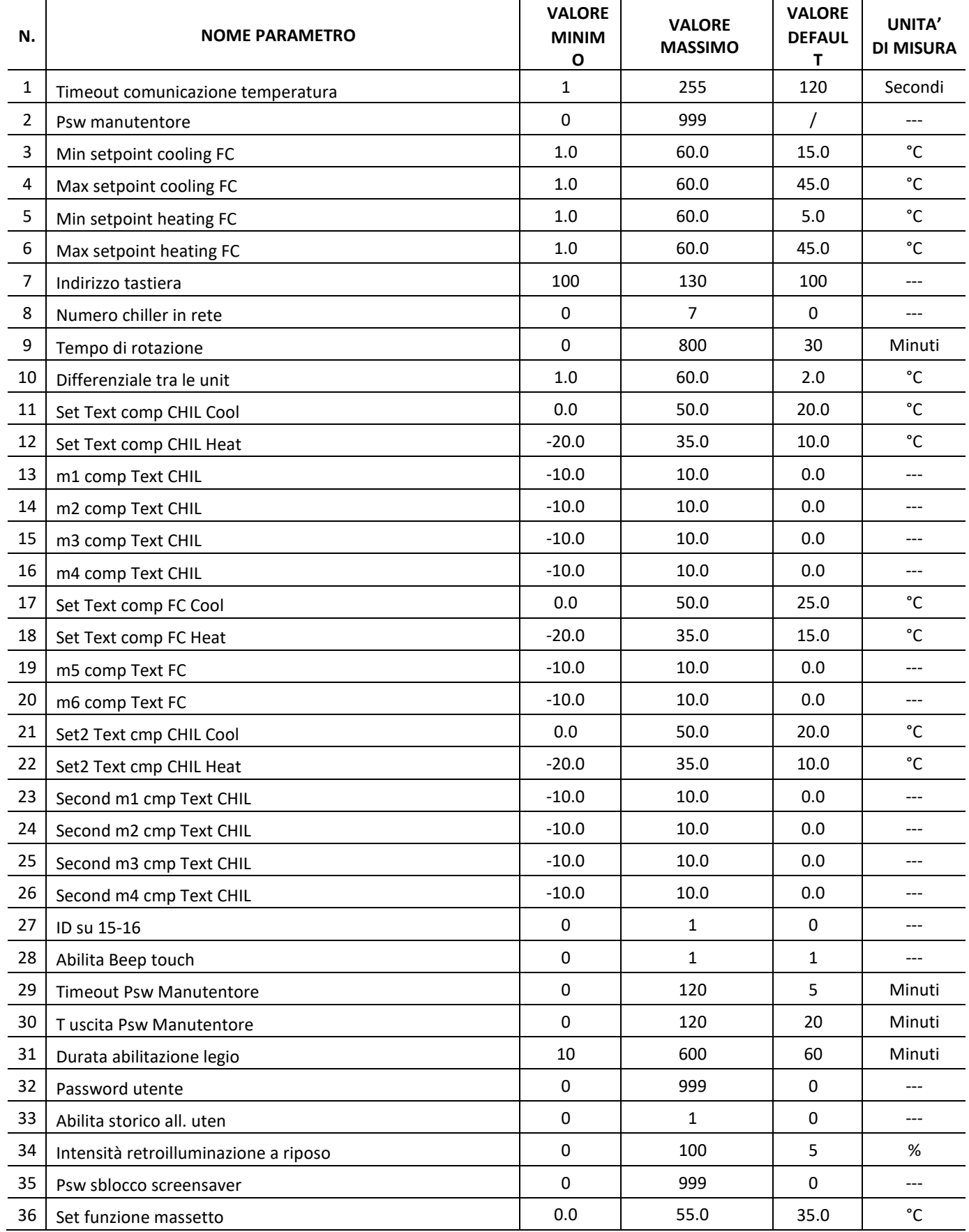

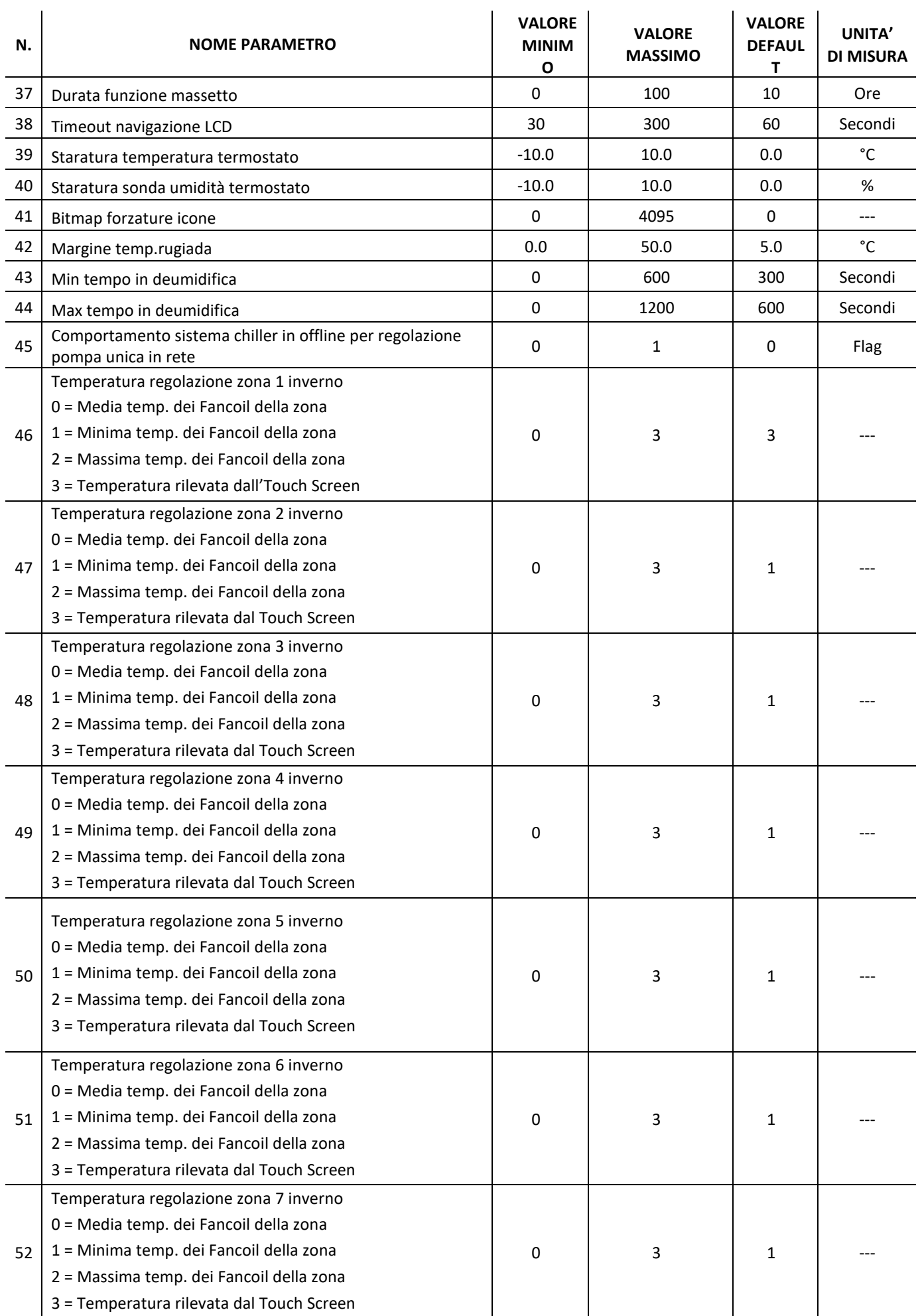

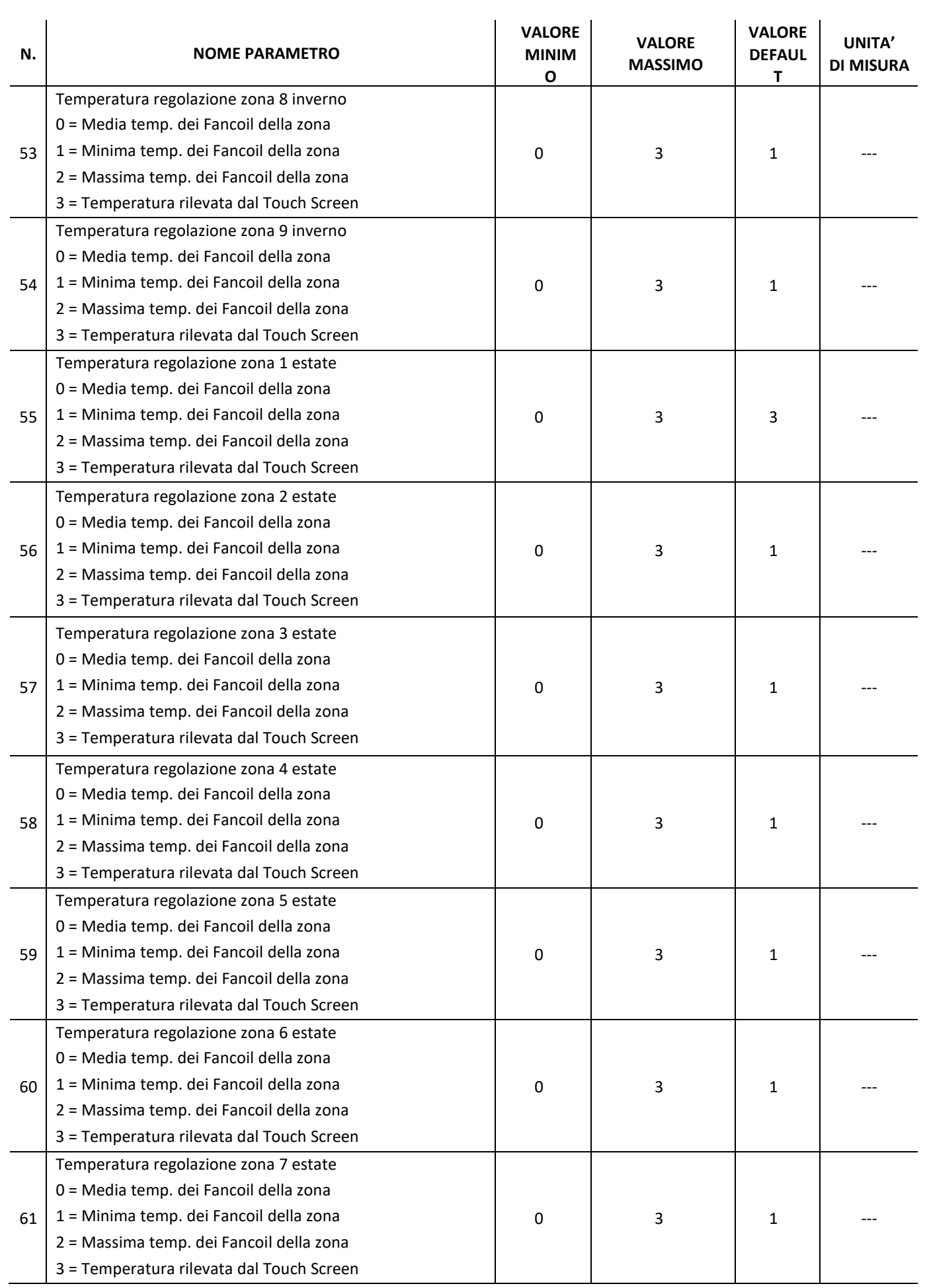

 $\overline{\phantom{a}}$ 

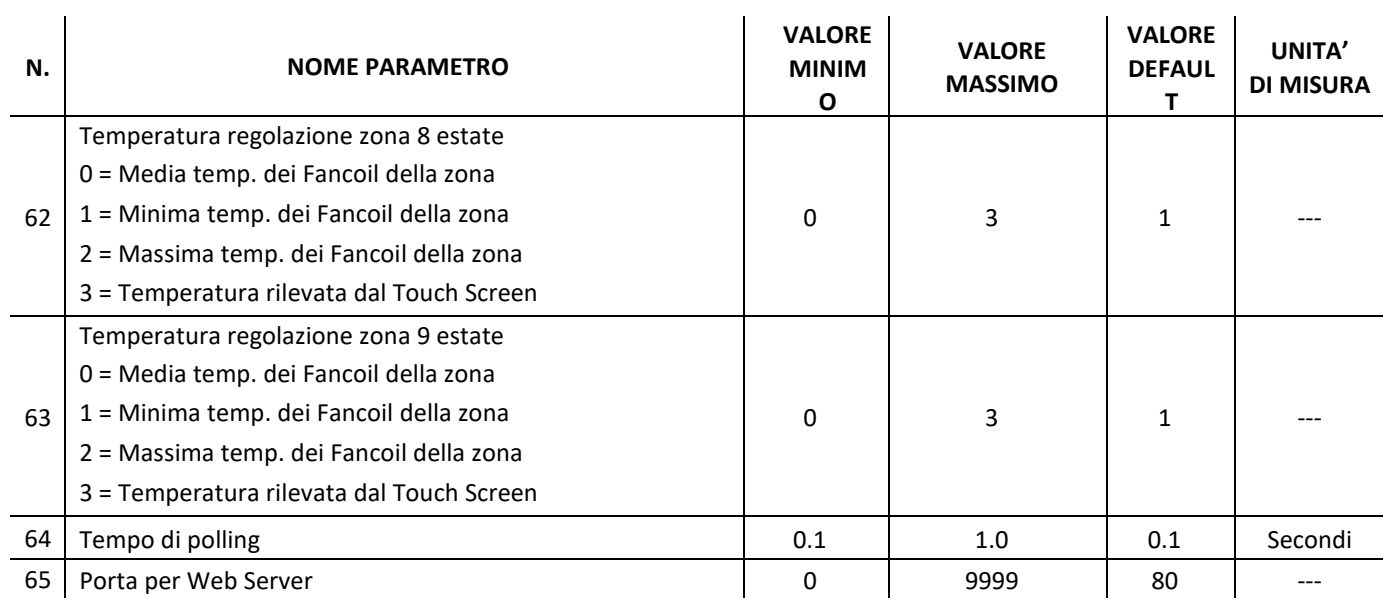

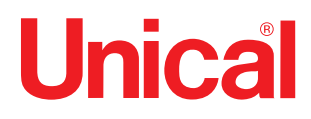

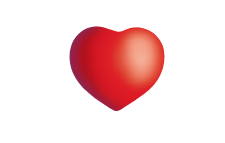

www.unical.eu

46033 casteldario - mantova - italia - tel. +39 0376 57001 - fax +39 0376 660556 info@unical-ag.com - export@unical-ag.com - www.unical.eu AG S.p.A.

Unical declina ogni responsabilità per le possibili inesattezze se dovute ad errori di trascrizione o di stampa. Si riserva altresì il diritto di apportare ai propri prodotti quelle modifiche che riterrà necessarie o utili, senza pregiudicarne le caratteristiche essenziali.